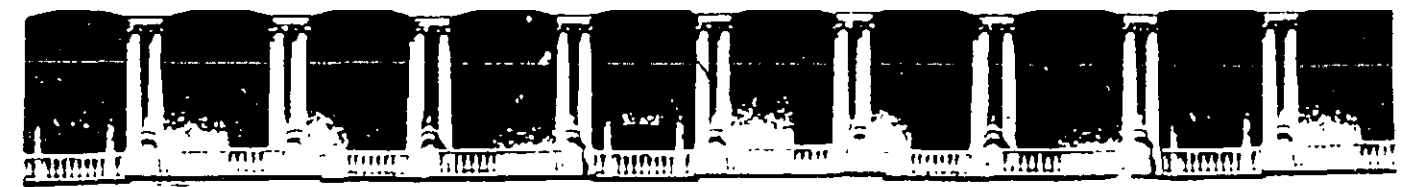

# FACULTAD DE INGENIERIA U.N.A.M. **DIVISION DE EDUCACION CONTINUA** RSOS INSTITUCIONA

# ORD XP **BÁSICO**

Del 21 al 29 de Abril del 2003

# *APUNTES GENERALES*

Instructora: Lic. Alicia Cortes Leyva SENADO DE LA REPÚBLICA **ABRIL DEL 2003** 

 $CI - 060$ 

# TABLA DE CONTENIDO

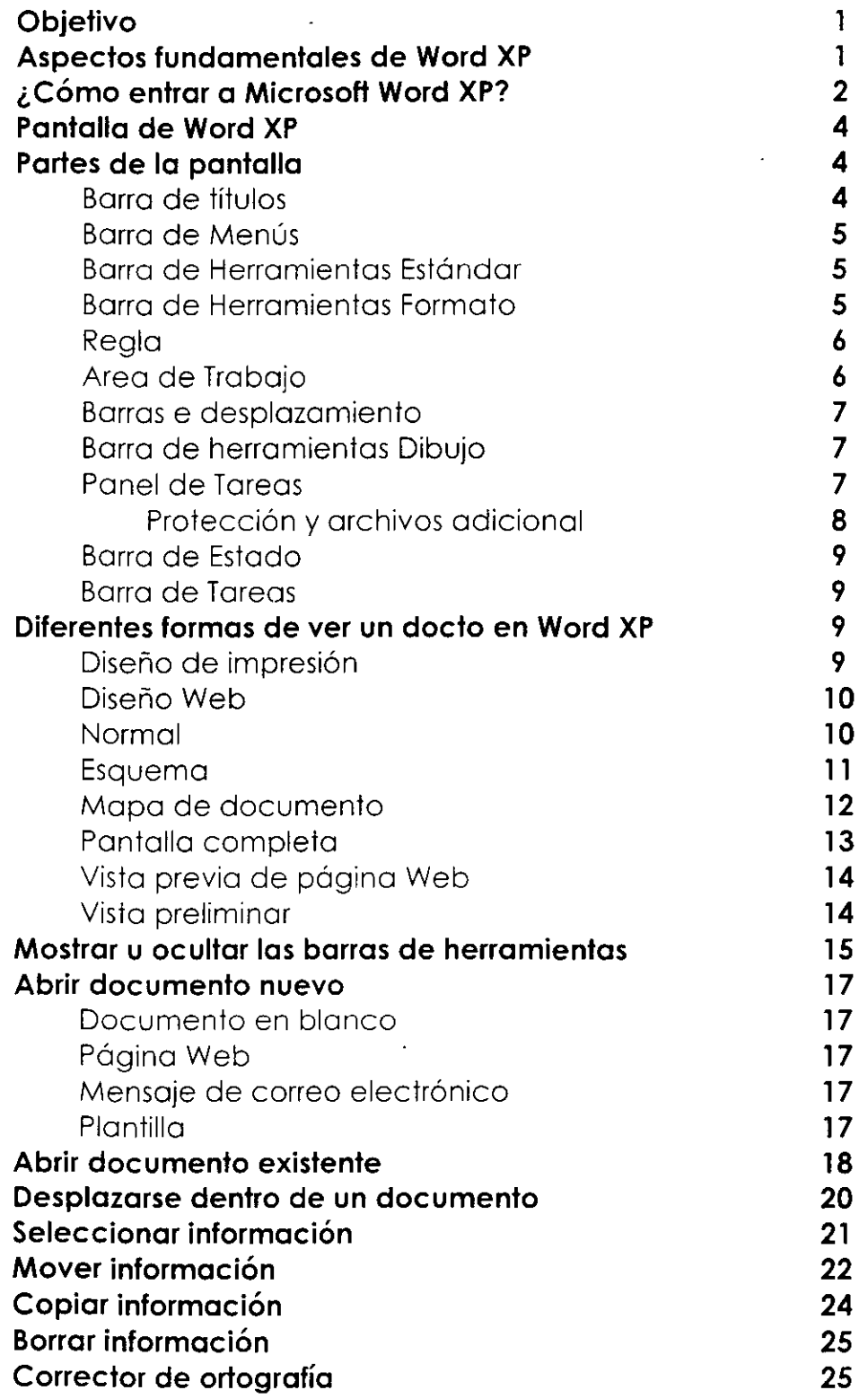

 $\hat{\textbf{z}}$ 

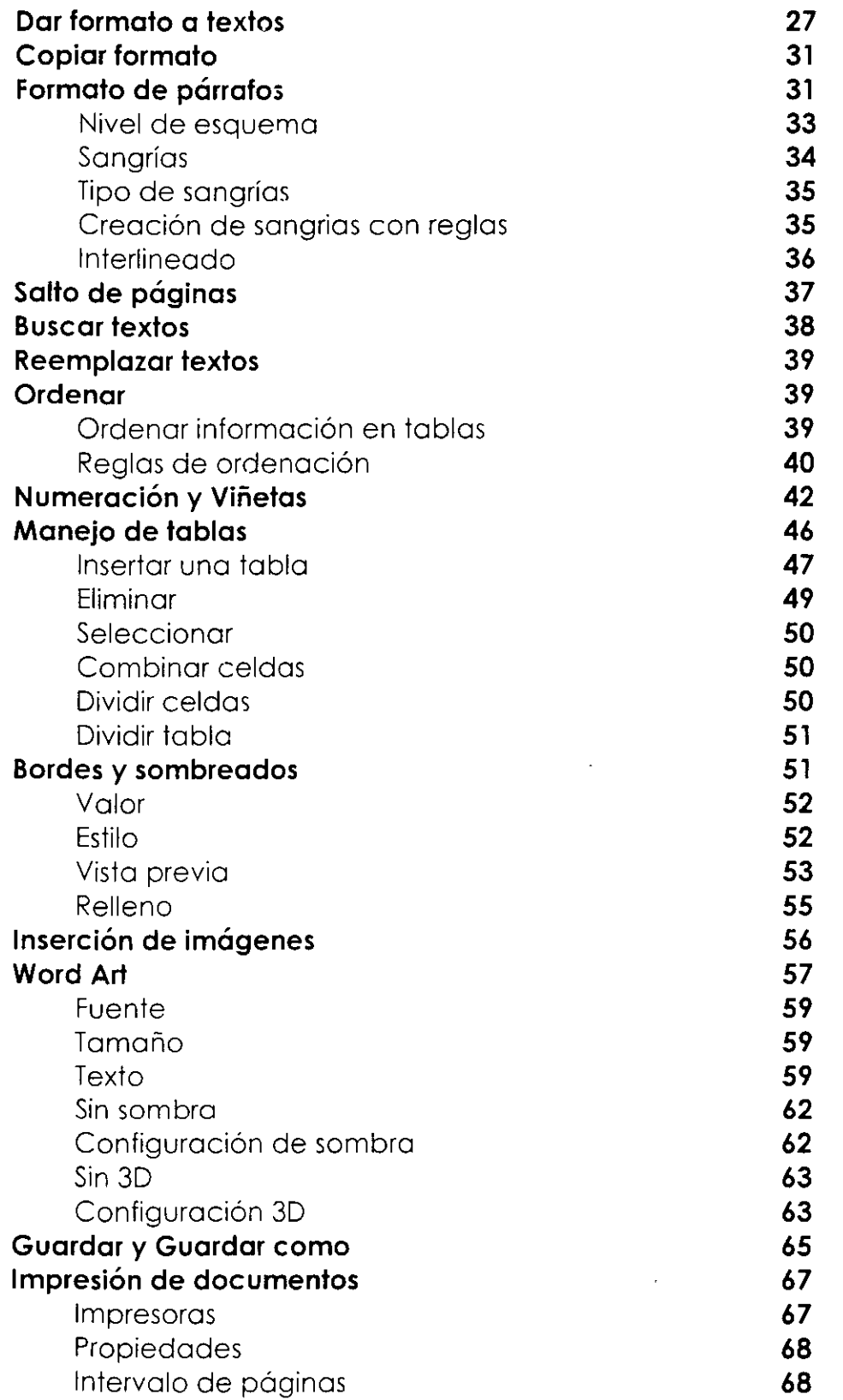

 $\sim$ 

# **OBJETIVO**

Utilizar con eficiencia el procesador de textos Word XP, usando la variedad de herramientas de este paquete profesional en el manejo de documentos propios del Órgano Interno de Control: Elaboración de textos, corrector ortográfico, la utilización de fuentes *y* estilos de letras personalizados, e inserción de imágenes, *y* el manejo eficiente de párrafos.

# **ASPECTOS FUNDAMENTALES DE WORD XP**

Microsoft Word XP es un procesador de textos diseñado para ser utilizado bajo el sistema operativo Windows XP.

Un procesador de textos es un programa que permite crear y modificar documentos de una forma sencilla. En este curso básico aprenderemos:

- $\geq$ Entrada *y* salida de Word XP
- ⋟ Partes de la pantalla
- $\geq$ Introducción de texto
- $\geq$ Como seleccionar texto
- $\geq$ Manipular bloques de información para copiarla, moverla o borrarla
- -,. Utilizar diferentes tipos de letra *y* tamaños
- $\geq$  Dar formato a textos
- $\geq$  Buscar y sustituir textos
- $\leftarrow$  Corrección ortográfica
- $\geq$  Ordenar listas
- $\geq$  Numeración y viñetas
- $\geq$  Manejo de tablas
- $\geq$  Bordes y sombreados
- > Textos Artísticos
- > Guardar y Guardar como...
- $\geq$  Impresión del documento

Nota importante.- Este manual te proporcionara algunos tips para hacer más eficiente tu trabajo así que cuando aparezca un:

서

al principio de tu texto, deberás usar tu mouse

শিশূর al principio de tu texto, deberás usar tu teclado y al aparecer:

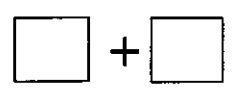

quiere decir que debes oprimir la primer tecla y sin soltarla debes oprimir la segunda tecla

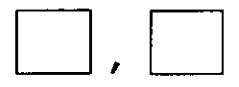

quiere decir que debes oprimir la primer tecla soltarla y enseguida oprimir la segunda tecla

 $\hat{\mathbf{r}}$ Problem to Month the Controlling and an

#### **COMO ENTRAR A MICROSOFT WORD XP**

們 Pasos para entrar al programa de Word XP:

- 1. Estando dentro de Windows XP, oprime clic en el icono de botón de Inicio
- 2. Seleccionar la opción Todos los Programas
- 3. Arrastra el mouse hasta donde esta Microsoft Word XP y da un clic

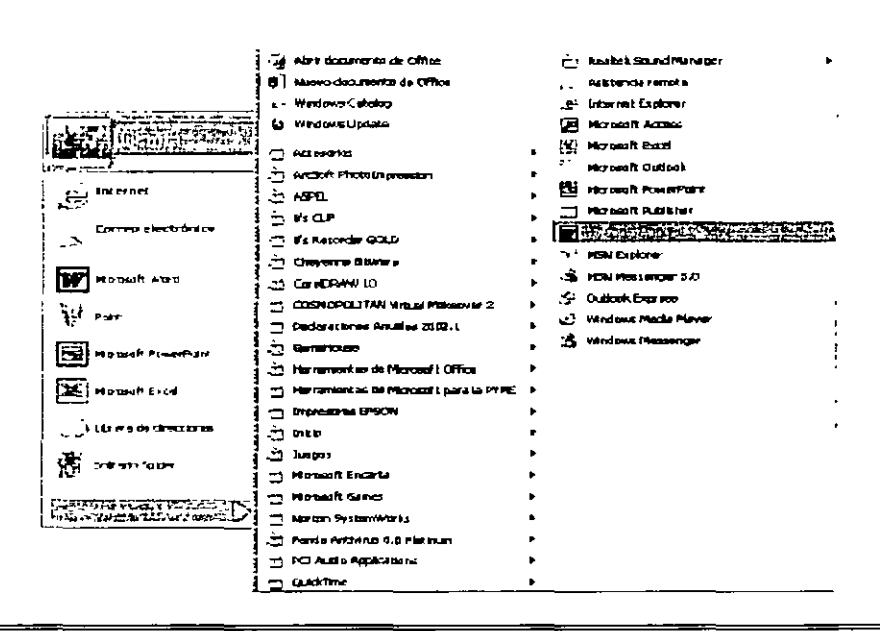

Al occesor al programo de Word XP aparecerá un documento vació poro empezar o trabajar.

Aclaración.- No debes confundir los términos archivo y documento. El termino archivo hace referencia a cualquier información almacenada en disco Hay muchos tipos de archivos: de ayuda, de biblioteca de programas (.DLL), ejecutables (.EXE), etc. Por el contrario. un documento es un tipo de archivo creado por una aplicación que permite guardar el trabajo realizado en disco.

Otra forma de entrar a Microsoft Word XP:

En la pantalla principal de Windows XP encontraras una barra de acceso directo

$$
\frac{E}{E} = \frac{E}{E} = \frac{E}{E}
$$

1. Dar un clic sobre el icono  $\blacksquare$ 

Al occesor al programa de Word XP aparecerá un documento vació poro empezar o trabajar.

**France Script Article** Word XP.

- 1. Oprimir la tecla de Alt
- 2. Con tus flechas de desplazamiento elige Archivo
- 3. Con los flecho de desplazamiento elige Salir
- 4. Oprime una vez Enter.

Esto opción té llevar al escritorio de Windows

 $\sqrt{c}$  En la barra de menús dar un clic en el icono  $\overline{x}$ !

Esto opción te llevará al escritorio de Windows XP

Para cerrar un documento debes usar la siguiente combinación de teclas:

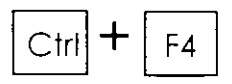

Para cerrar un programa debes usar la siguiente combinación de teclas:

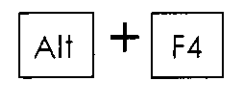

# **PANTALLA DE WORD XP**

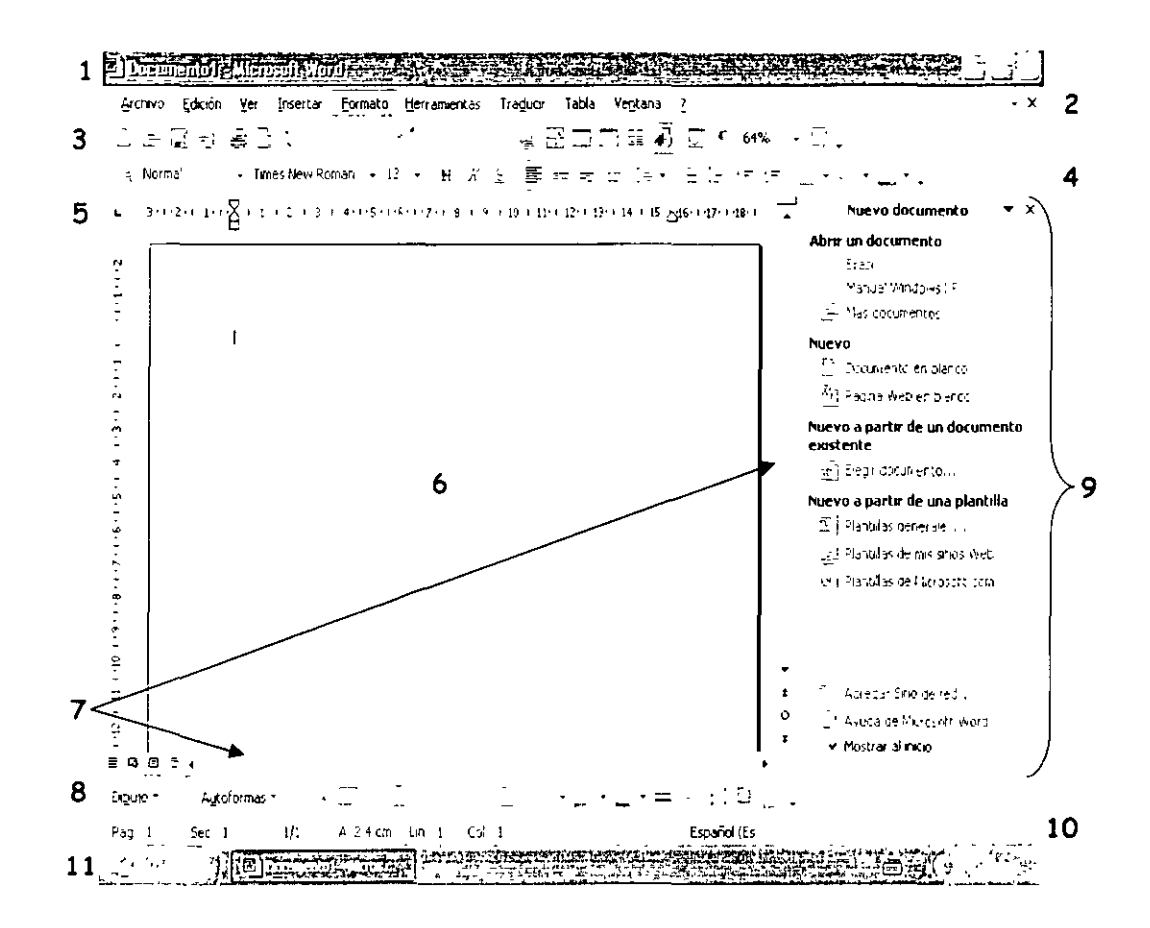

# **PARTES DE LA PANTALLA**

l. **Barra de Títulos.-** Contiene el nombre de Microsoft Word XP y el nombre del documento que se está utilizando. A su izquierda está el icono de menú de Control, que sirve entre otras cosas para salir de Word XP. A su derecha están situados los botones:

\_ **Minimizar.-** Sirve para ocultar la aplicación Word XP y la convierte en un icono en la barra de Tareas de Windows. Para volver a visualizar la aplicación Word XP, hay que hacer clic sobre dicho icono.

**011 Restaurar.-** Se utiliza para restaurar el tamaño a la posición anterior de la ventana de aplicación. Al hacer clic en el icono de restaurar, este icono cambia por el icono de DI Maximizar.- Se utiliza para que la ventana de programa ocupe toda la pantalla.

**X l Cerrar.-** Con este icono salimos de Word XP. Si hay algún documento que se ha modificado el programa preguntará si deseas guardarlo.

- 2. **Barra de Menús.-** Contiene las diferentes opciones de menús de Word XP con sus comandos. Para seleccionar algún menú se debe dar clic con el puntero del mouse sobre el menúo con el teclado se activa esta barra de menús con la tecla | Alt | . Ahora Word XP contiene del lado derecho de esta barra de herramientas una opción para ayuda. Debes tener mucho cuidado con el icono **X** 1 que se encuentra junto a tu ayuda pues si oprimes clic sobre él puedes cerrar tu documento.
- 3. **Barra de Herramientas Estándar.-** Sirve para realizar tareas comunes y proporcionar atajos para los comandos de menús. Por ejemplo: abrir y/o guardar un documento, etc.
- 4. **Barra de Herramientas de Formato.-** Sirve para dar formato al texto de una forma rápida. Por ejemplo: alinear un texto, cambio de tipo y tamaño de letra, etc.

Word XP ahora te ofrece nuevas formas de pulir cómodamente el formato del documento.

Utilizando el panel de tareas **Estilo** *y* **formato** · 41 · para crear, ver, seleccionar, aplicar e incluso borrar el formato del texto. También puede abrir el panel de tareas **Mostrar formato** para motrar los atributos de formato del texto.

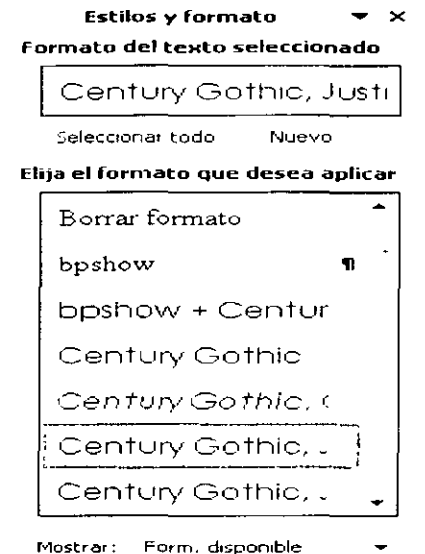

Este es el panel de toreos Estilo y Formato y con él puedes:

- $\geq$ . Seleccionar todo el texto con formato similar
- > Borrar I formato del texto
- $\triangleright$  Ver, crear y aplicar formato

Asimismo, puedes comprobar la coherencia del formato mientras escribes yo que Word morco los incoherencias de formato con subrayados ondulados azules.

Además, puedes controlar las partes pegadas y las correciones automáticos sin tener que hacer clic en un botón de lo borro de herramientas y sin abrir un cuadro de diálogo. Los botones Opciones de Autocorrección y Opciones de pegar aparecen directamente en el documento para optimizar estos tareas.

- 5. **Regla.-** En ella nos podemos basar paro tomar medidos en centímetros, por ejemplo poro fijar tabulaciones, márgenes, ancho de columnas y sangrías de forma rápida con la ayuda de los marcadores que en ello aparecen.
- 6. **Área de Trabajo.-** Es el área en blanco donde escribirás el texto o puedes insertar imágenes o gráficos. En ello aparece el punto de inserción (o cursor) que es el medio que tenemos para comunicar o Word XP dónde van a ocurrir las cosas.
- 7. **Barras de desplazamiento.-** Situadas a la derecha y debajo del área de trabajo, te permitirán moverte rápidamente a otra área del texto. Dentro de la barra de desplazamiento en la parte inferior en el extremo izquierdo se encuentran cuatro iconos los cuales se llaman iconos de vistas.- ■ Este icono al darle clic nos mostrará la vista normal del área de trabajo, **@** nos muestra el área de trabajo como si fuera diseño Web, @l muestra el área de trabajo como va a quedar al ser impreso el texto, l2l muestra un documento como un esquema para ver la organización de un documento.
- 8. **Barra de herramientas de Dibujo.-** Con ella puedes hacer dibujos en una forma sencilla, rápida y divertida. Puedes configurar y cambiar el color de las imágenes realizadas y su grosor, así como las sombras.
- 9. **Panel de Tareas.-** Esta barra de herramientas te sirve para abrir documentos existentes, al principio te muestra cuatro documentos que se utilizaron la última vez que accesaste a Word XP, en caso de que requiras abrir un documento en blanco sirve para que elijas el formato que vayas a ocupar y también te manda un ayudante para el Microsoft Word XP.

Este panel de tareas también puede aparecer del lado izquierdo de tu pantalla y es cuando Microsoft Office encuentra un problema y deja de responder el programa y se cierra de manera inesperada, o se va la luz o se te apaga el equipo por algun descuido y es el panel de tareas de **Recuperación de documentos.** 

Microsoft Office analiza los errores de los archivos que etabas usando y, a continuación, se recupera la información de los mismos si se puede. En algunos casos. sin embargo, la información no puede recuperarse.

El panel de tareas Recuperación de documentos muetra todos los archivos que se recuperaron cuando el programa dejó de responder.

A continuación del nombre del archivo aparece un indicador de estado, que mustra lo que se ha hecho con el archivo durante la recuperación.

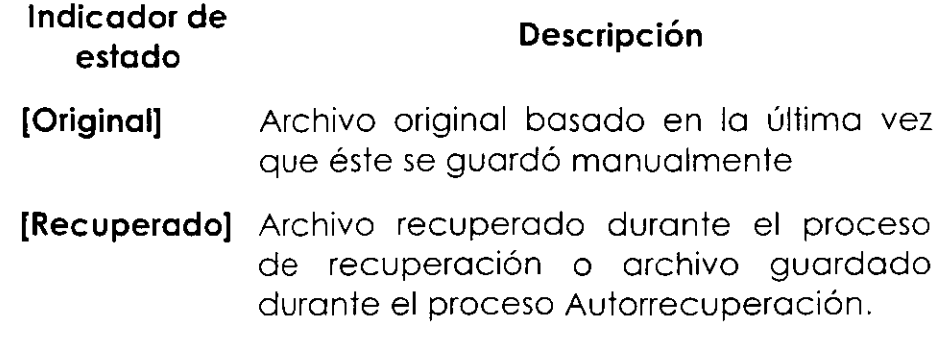

El panel de tareas **Recuperación de documentos** le permite abrir archivos, ver las reparaciones que se han efectuado y comparar las versiones recuperadas. A continuación, puede guardar la mejor versión y eliminar las otras versiones, o bien guardar todos los archivos abiertos para revisarlos más tarde.

# **Protección de archivo adicional**

Además, puedes proteger el trabajo usando la característica Autorrecuperación para guardar periódicamente una copia temporal del archivo con el que estás trabajando. Para recuperar el trabajo después de una interrupción de energía o un problema similar, debe tener habilitada la característica Autorrecuperación antes de que el problema ocurra. Puede configurar el intervalo de almacenamiento de Autorrecuperación para que se realice con más frecuencia que cada 10 minutos (valor predeterminado). Por ejemplo, si establece que se guarde cada 5 minutos, recuperará más información que si establece que e quarde cada 10 minutos.

Con Autorrecuperación habilitada, si un programa de Office deja de responder mientras tiene archivos abiertos, puede usar el cuadro de diálogo **Recuperación de aplicaciones de Microsoft Office** para que los archivos recuperados se muestren en **el** panel de tareas **Recuperación de documentos.** La fecha de los archivos refleja **la**  última vez que los archivos fueron guardados por Autorrecuperación. No debería usar la característica Autorrecuperación como sustituto para guardar manualmente o para crear una copia de seguridad de los archivos.

- **8** -

- 10. Barra de estado.- Ella nos muestra información del documento como la pagina actual, la posición de la página, el modo de escritura (inserción o sobre escritura). etc.
- 11. Barra de Tareas.- Esta es la barra donde se encuentra el botón de inicio y a continuación te muestra cuantos documentos tienes abiertos y en que aplicación se encuentran, además del lado derecho te muestra algunos controladores como el de Internet, el messanger, el de volumen para las vocinas y el reloj que te indica la hora.

#### DIFERENTES FORMAS DE VER UN DOCUMENTO EN WORD

Microsoft Word XP ofrce varias manera de ver tus trabajos, dependiendo de los documentos que vayas a realizar.

#### Diseño de Impresión

Trabajar con la vista Diseño de impresión nos sirve cuando deseamos veer un documento tal y como aparecerá cuando lo imprimas. Los elementos como encabezados, pies de página, columnas y cuadros de texto, por ejemplo, aparecerán en sus posiciones reales.

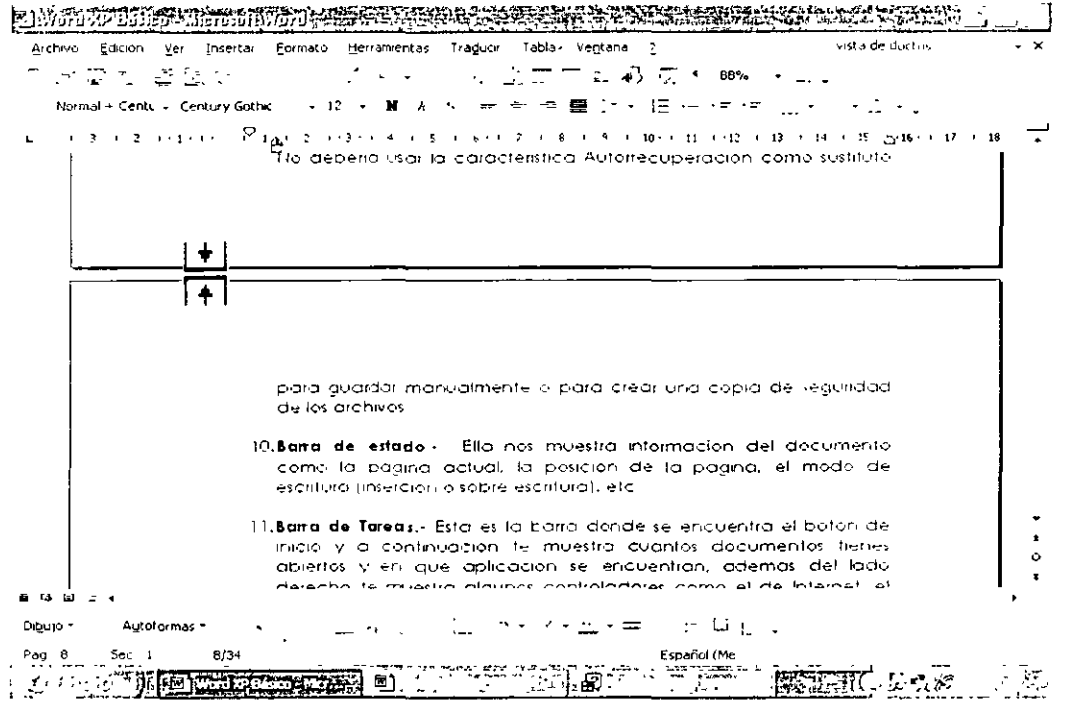

 $-9-$ 

#### Diseño Web

Trabajar con la vista Diseño Web nos permite vr el documento como aparece en Explorador Web. El documento puede aparecer, por ejemplo. como una página larga sin saltos de página cuyo texto y tabla se giustan al tamaño de la ventana.

En esta vista puedes ver fondos, el texto se giusta a tu ventana y los gráficos se colocan del mismo modo en un Explorador Web.

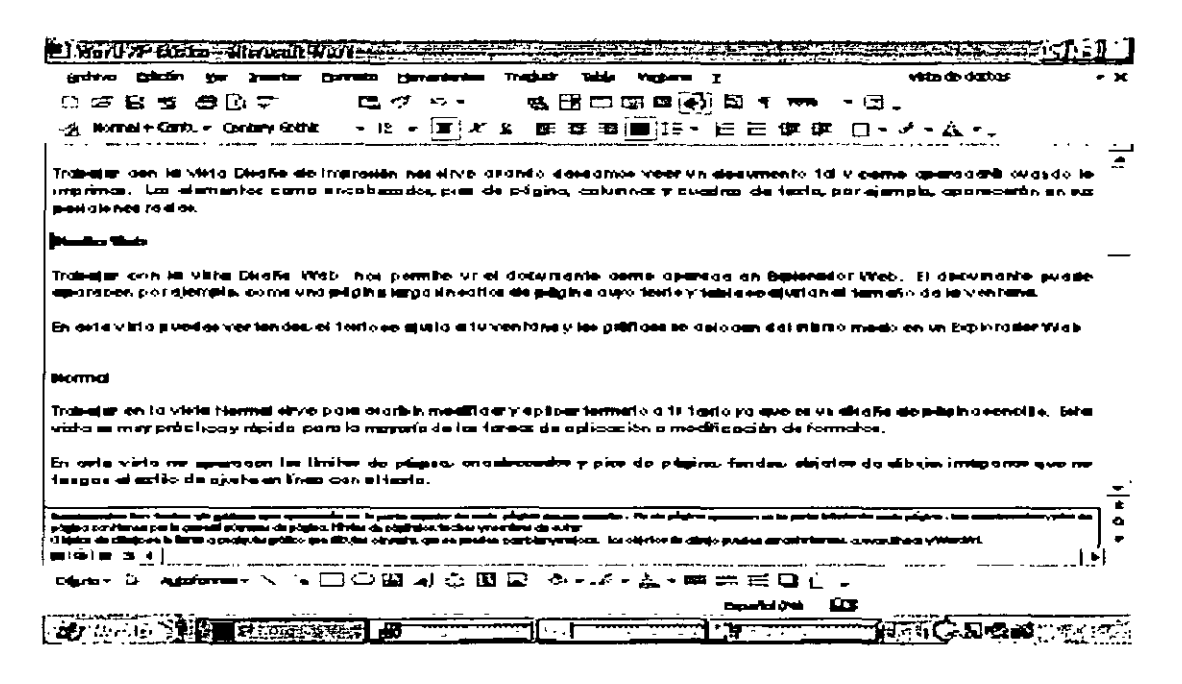

#### Normal

Trabajar en la vista Normal sirve para escribir, modificar y aplicar formato a tu texto ya que es un diseño de página sencillo. Esta vista es muy práctica y rápida para la mayoría de las tareas de aplicación o modificación de formatos.

En esta vista no aparecen los límites de página, encabezados y pies de página, fondos, objetos de dibujo, imágenes que no tengan el estilo de ajuste en línea con el texto.

Encabezados: Son textos y/o graficos que aparecerón en la parte superior de cada página de una sección. Pie de página aparecen en la parte inferior de cada página. Los encabezados y pies de página contienen por lo general números de página, titulos de cápitulos, fechas y nombres de autor Objetos de dibujo se le llama a cualquier gráfico que dibujes o inserte, que se pueden cambiar y mejorar Los objetos de dibujo pueden ser autoformas, curvas, líneas y WordArt Imágenes son aquellas que puedes manipular para dejarla a tu agrado, cambio de color, desagrupar y combinar imágenes en un solo objeto, etc

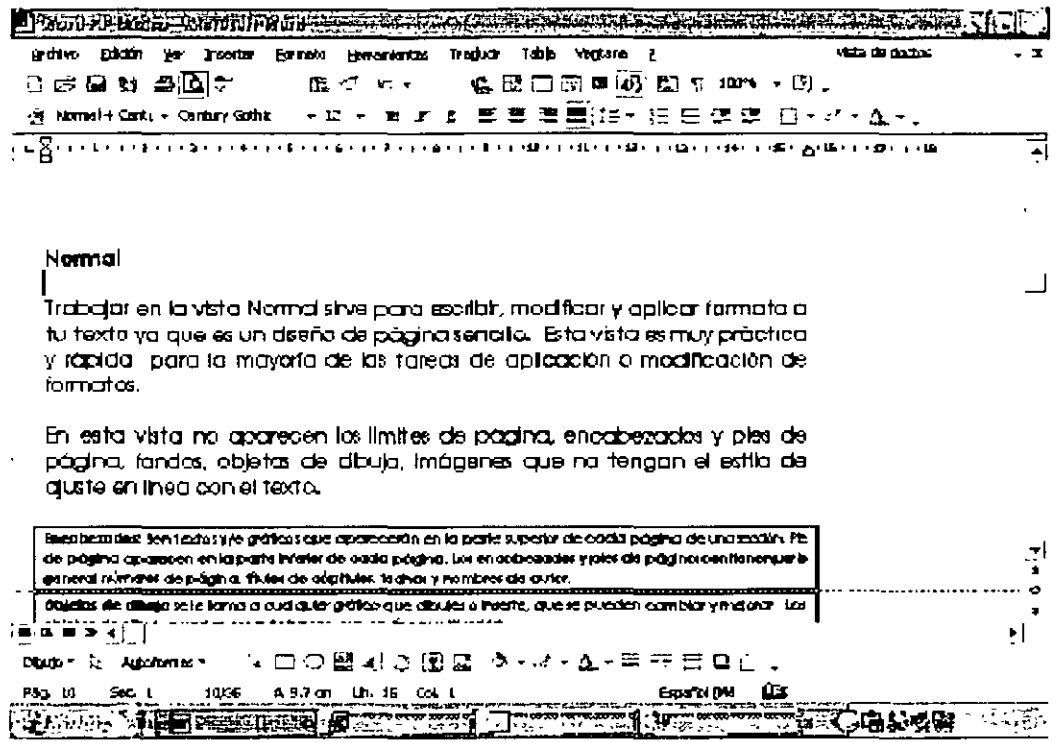

#### Esquema

Trabajar con la vista esquema esta vista sirve para mostrar los títulos de un documento sangrados para representar su nivel en la estructura de un documento.

En esta vista se puede contraer un documento para ver solamente lo fítulos principales o se pueden expandir para ver todos los títulos e incluso textos independientes.

La vista de Esquema también te facilita el trabajo con documentos maestros, los cuales sirven para establecer y organizar un documento que tiene muchas partes, como un libro de varios capítulos.

En esta vista no aparecen los límites de página, los encabezados y pies de página, los gráficos y los fondos.

Nota Para trabajar en modo esquema tendras que utilizar estilos y niveles

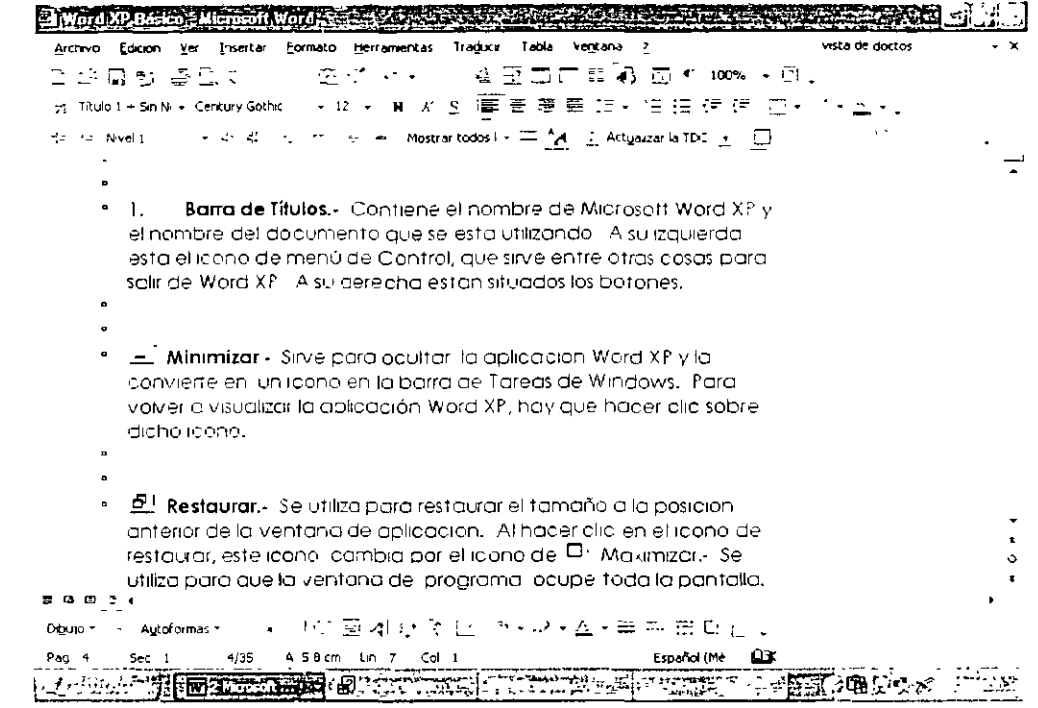

#### Mapa del documento

El Mapa del documento es un panel vertical que aparece a lo largo del borde izquierdo de la ventana del documento que muestra un esquema de lo títulos del documento. Puedes utilizarlo para desplazarse rápidamente por el documetno y conocer tú posición.

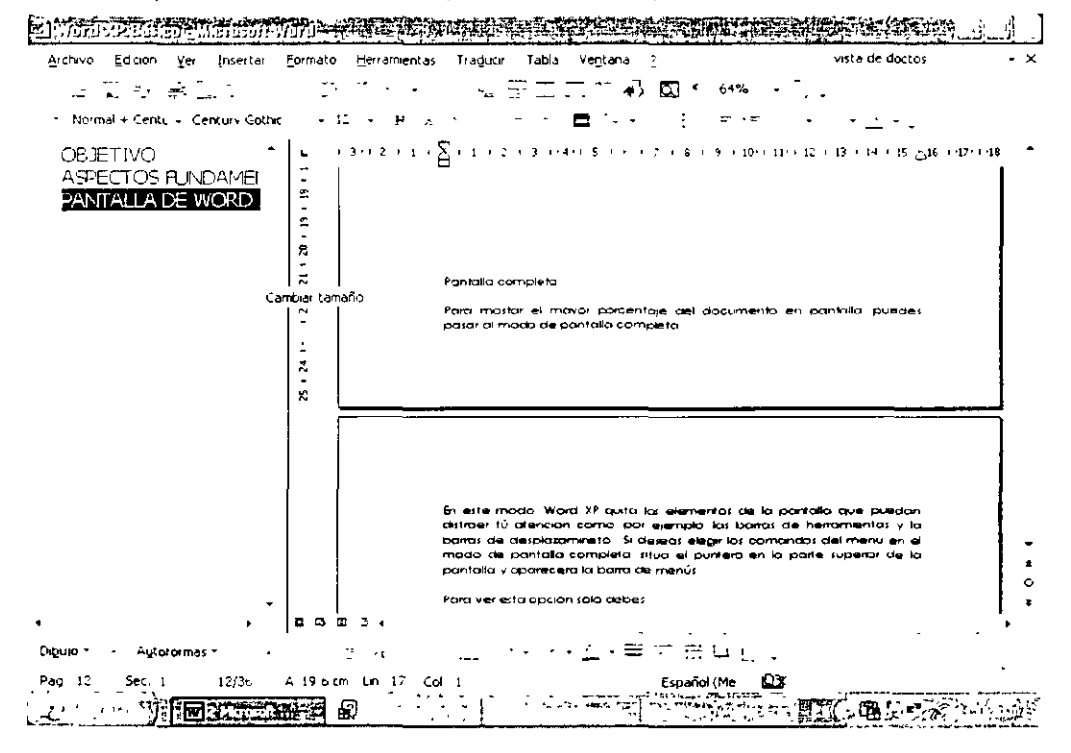

#### Documento

Cuando haces clic en un título del Mapa del documento. Word salta al título correspondiente en el documento. lo muestra en la porte superior de la ventana y lo resalta en el Mapa del documento. Puedes mostrar u ocultar el Mapa del documento en cualquier momento.

#### Pantalla completa

Para mostar el mayor porcentaje del documento en pantalla, puedes pasar al modo de pantalla completa.

En este modo, Word XP quita los elementos de la pantalla que puedan distraer tú atención como. por ejemplo, las barras de herramientas y la barras de desplazamineto. Si deseas elegir los comandos del menú en el modo de pantalla completa, sitúa el puntero en la parte superior de la pantalla y aparecerá la barra de menús.

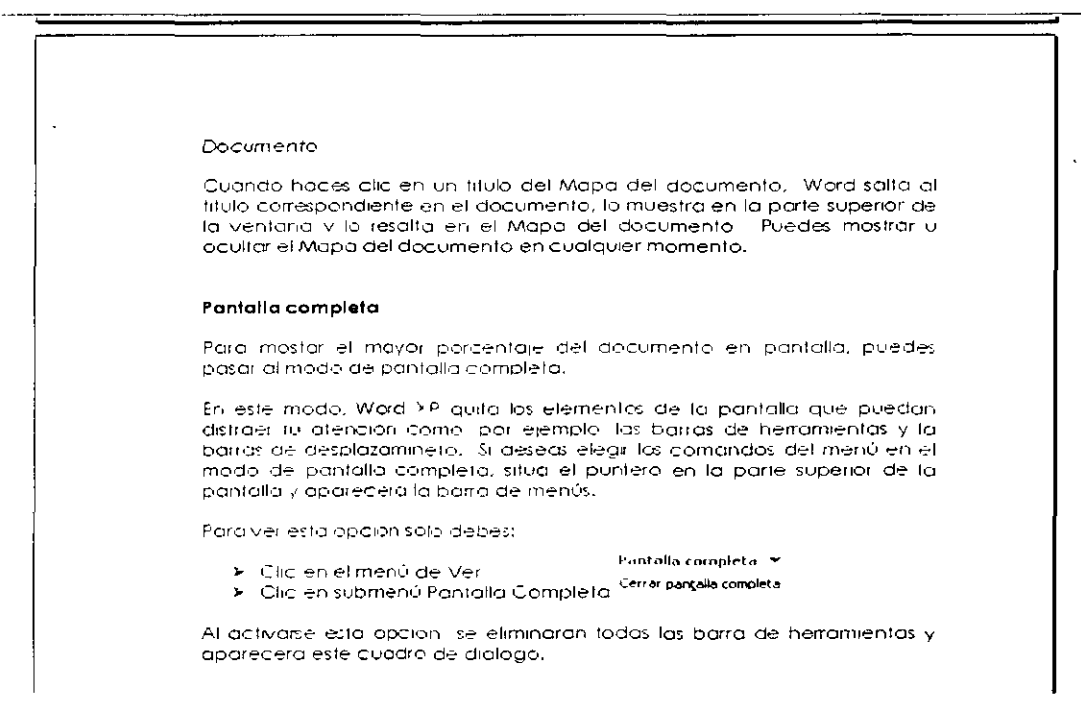

Para ver esta opción solo debes:

- $\ge$  Clic en el menú de Ver
- >- Clic en submenú Pantalla Completa

Al activarse esta opción se eliminarán todas las barra Pantalla completa ▼ de herramientas y aparecerá este cuadro de diálogo. Cerrar pantalla completa Cuando quieras salir solo debes:

> Dar clic en opción Pantalla completa

En ese momento volverán tus barras de herramientas

#### Vista previa de páginas Web

Esta vista muestra la página Web en el explorador Web, de esta forma podrás ver el aspecto que tendrá el documento en este explorador. Es importante que sepas que si no esta funcionando en ese momento el explorador Web Word lo iniciara automáticamente. Si deseas volver al documento de Word XP puedes hacerlo en cualquier momento.

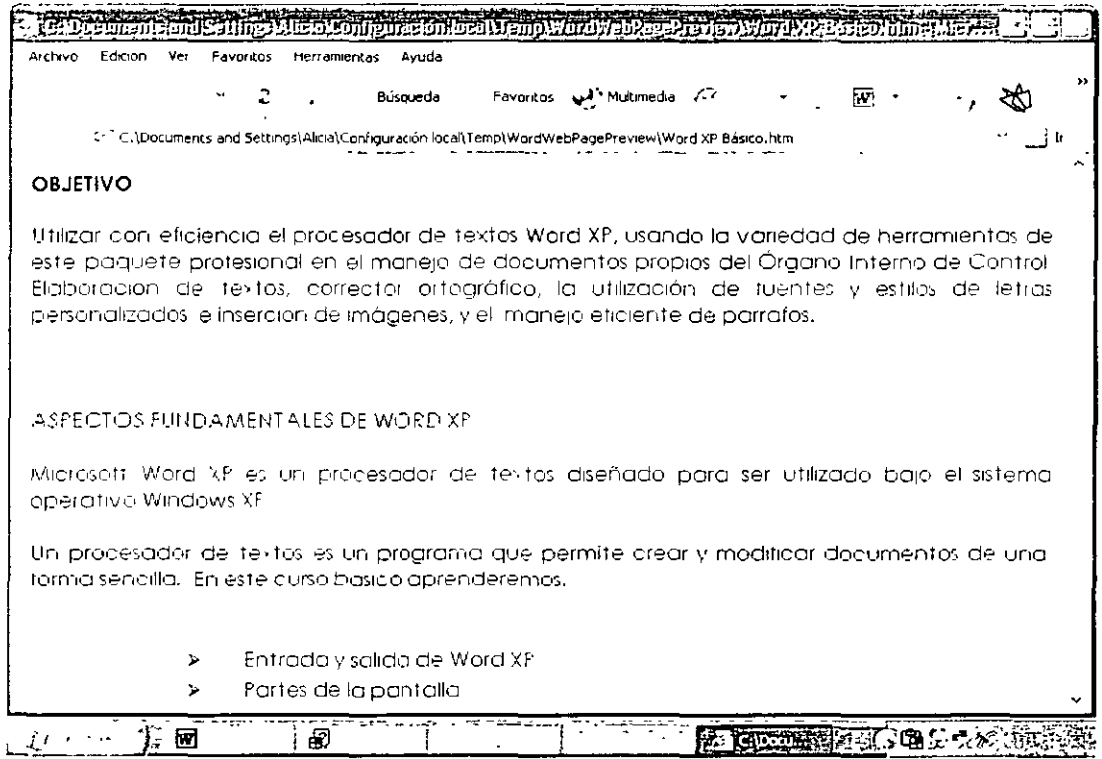

#### Vista preliminar

En esta vista te muestra el aspecto que tendrá tu documento al momento de imprimirse, esto te lo muestra en forma de miniatura.

En esta vista pudes ver los saltos de página, el texto oculto, las marcas de agua, esto con el fin de que veas las fallas que contiene el mismo y pueda hacer las modificaciones que juzgue perfinentes.

Salto de página: es el punto en el que se acaba una página y empieza otra Word XP inserta un salto de página automático si tu le das la instrucción y un salto manual si tu lo realizas oprimiento enter hasta el cambio de hoja

Texto oculto: es un formato de caracteres que te permite mostrar u ocultar el texto especificado Microsoft Word XP te muestra el texto oculto subrayándolo con una línea punteada Marca de agua: objeto que incrustas en el documento.

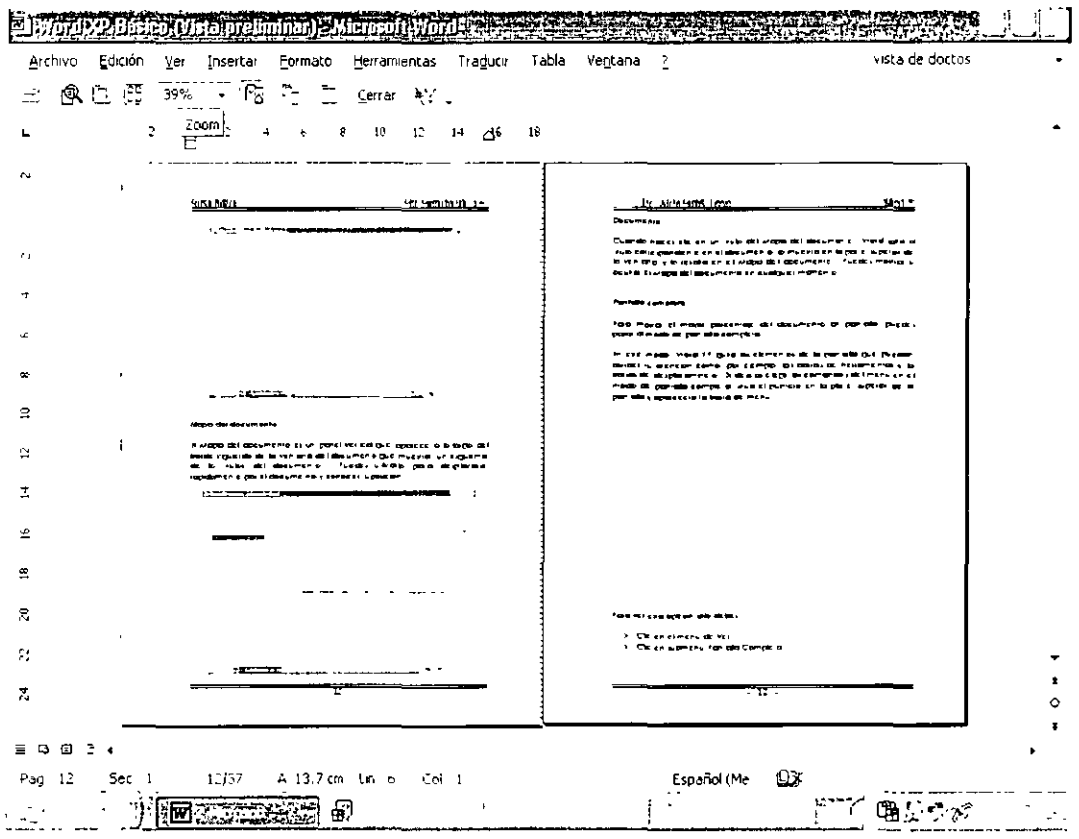

# **MOSTRAR U OCULTAR ALGUNA BARRA DE HERRAMIENTAS**

- 1. Clic en el menú Ver
- 2. Barra de herramientas
- 3. Seleccionar la barra a mostrar u ocultar

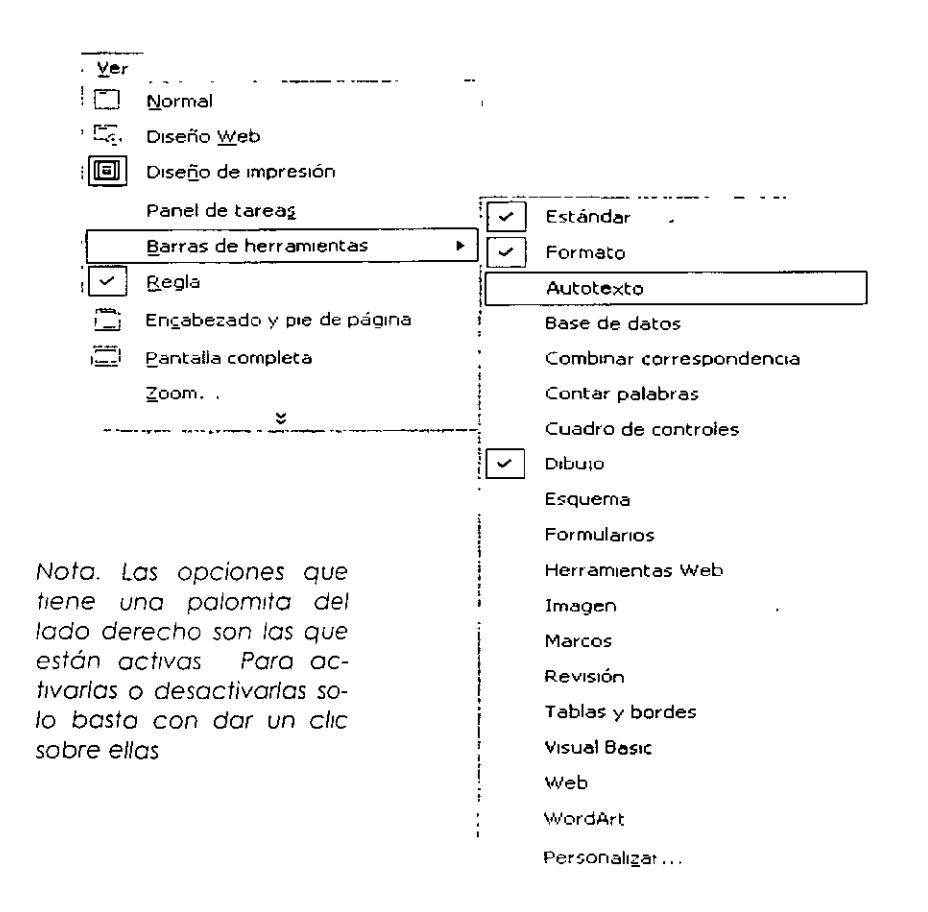

Recuerdo que al entrar o Word XP automáticamente obre un documento en blanco y en ese momento estos listo poro empezar o trabajar.

Es importante que sepas que al abrir un documento nuevo, Word XP le asignara los siguientes característicos: tipo de letra Times New Romon de 12 puntos. alineación de textos o lo izquierdo, orientación vertical con un espacio interlineal sencillo y controlo que no hoyo líneas viudos o huérfanos al principio o final de uno página.

Nota La línea viuda es la última línea de un párrafo que se imprime sola en la parte superior de una pógina Una linea huérfana es lo primera linea de un pórrafo que se imprime sola en la parte inferior de una página.

Cuando trabajes con un equipo electrónico como lo es la computadora tu deberás comunicarte con ello poro poder hacer posible tú trabajo, así que de ahora en adelante te vas o comunicar con ello por medio de cuadros de diálogo, pues con ellos podrás darle lo información que necesita poro poder efectuar las ordenes que tu le indiques.

# **ABRIR UN DOCUMENTO NUEVO**

Existen varios tipos de documentos de Word XP en los que puedes comenzar a trabajar.

**Documento en Blanco:** Comienza con un documento en blanco cuando deseas crear un documento impreso tradicional.

**Página Web:** Utiliza un documento Web cuando desees mostrar el contenido del documento en una inlranel o en interne! en un explorador Web. Una página Web se abre en la vito Diseño Web. Las páginas Web se guardan en formato HTML.

**Mensajes de correo electrónico:** Si utilizas Outlook XP u Outlook Express, utilice el correo electrónico para redactar y envicr un mensaje o un documento a otro usuario directamente desde Word XP. Un mensaje de correo electrónico incluye una barra de herramientas de sobre de correo electrónico para que puedas rellenar los nombres de los destinatarios y el asunto del mensaje, así como establecer las propiedades del mes antes de enviarlo.

**Plantilla:** Utiliza una plantilla si desea utilizar de nuevo textos repetitivos, barras de herramientas personalizadas, macros, teclas de método abreviado, estilos y elementos de Aulolexto.

Cuando se guarda un documento d Word XP, su tipo determina el formato en que se guardará 1 archivo de forma predeterminada.

Pasos para abrir un documento nuevo:

- l. Clic en Archivo
- 2. Clic en Nuevo

Aulomalicamenle aparecerá en el extremo derecho de tu pantalla el siguiente cuadro de diálogo...

Es aquí donde debes elegir el tipo de documento que deseas utilizar.

#### **Nuevo documento**   $\mathbf{\times}$ **Abrir un documento**

# Word XP Básico

Microsoft Word es una aplicación c World XP Basico uno Word XP Básico

E~ **f··lás documento:; ..** 

#### **Nuevo**

[" ·~ **C•ocume-nto en bl.:inco** 

 $\mathbb{E}[\mathbb{P}_1]$  Pagina Web en blanco.

**l"'oouevo a partir de un documento ewistente** 

¡\_,ji] **Elegn document•:• ..** 

**Nuevo a partir de una plantilla** 

- $\left|\widetilde{w}_{j}\right|$  Plantillas generales...
- **--:::\_:..1 Planttlla:. de mt:, :.rtu:.::; \Meb**
- "-.:' 1 **Plantill.:.s de** f···l~r:rosort.com

#### ABRIR DOCUMENTO EXISTENTE

Si deseos trabajar con un documento ya existente o sea que ya hayos guardado anteriormente deberás:

- 1. Clic en menú Archivo
- 2. Abrir

Te aparecerá el siguiente cuadro de diálogo...

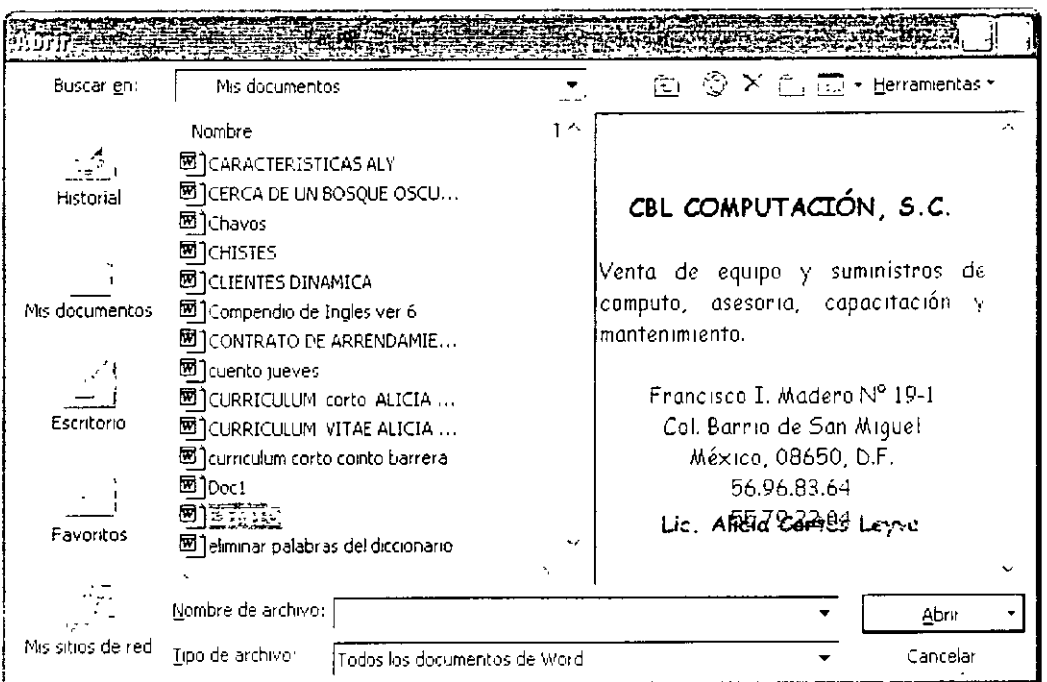

... en el cual deberás seleccionar la carpeta y el documento que deseas abrir.

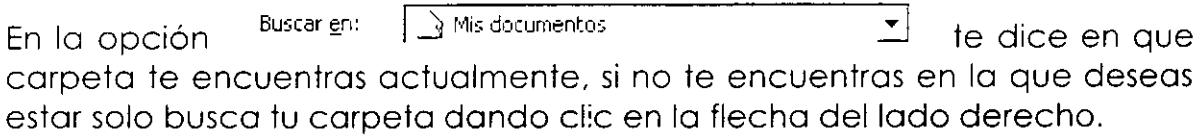

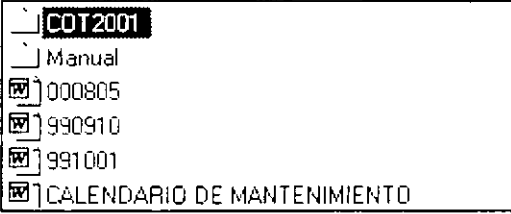

En el recuadro que aparece en medio veras una lista de archivos y documentos que contengala carpeta seleccionada.

 $\mathbb{Z}$ 

서

deberás teclear el

ᅬ

Nombre de archivo: [ Fn.

nombre de tu documento para poder accesar.

Una vez que hayas dado todos los datos correctos para poder abrir tu Abrir documento da un clic en el botón

Si tu no recuerdas el nombre de tu documento y deseas que antes de abrir tu documento la computadora te muestre una vista previa del mismo en el cuadro de diálogo de abrir te aparecerá el icono de las vistas <sup>EB</sup> con solo darle un clic en la flecha que tiene de lado derecho te mostrará el siguiente listado, en donde podrás colocar tu cursor en Vista previa como aparece abajo...

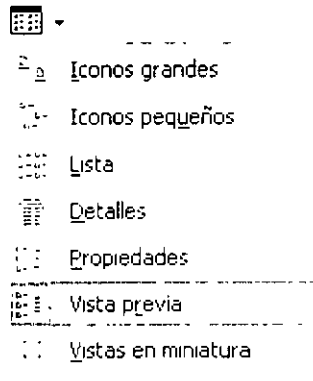

...y automáticamente se particiona tu cuadro de diálogo mostrandote del lado izquierdo la lista de carpetas y documentos que contiene esa carpate y si te colocas sobre algun documento del lado derecho te mostrará su contenido en miniatura.

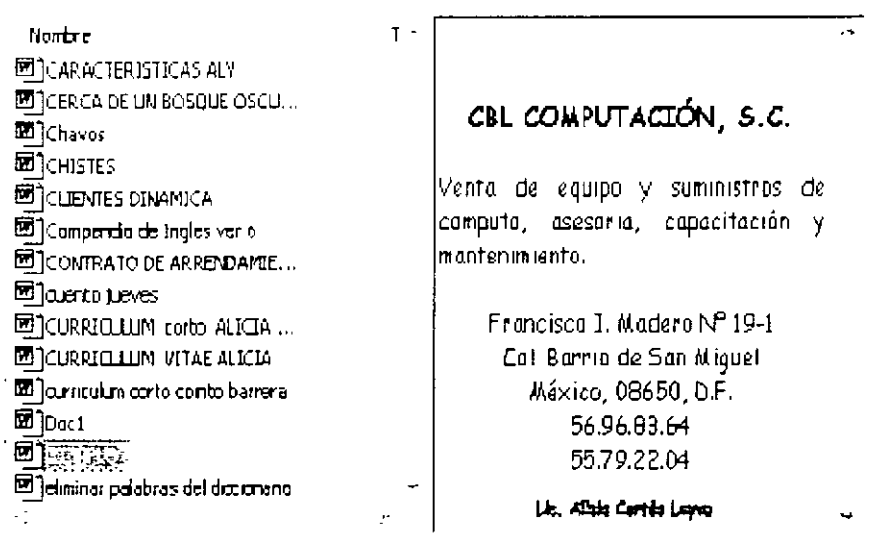

# **DESPLAZARSE DENTRO DE UN DOCUMENTO**

 $\sqrt{\theta}$  Con mi barra de desplazamiento puedo moverme, si deseo hacerlo renglón por renglón uso las flechas que están en los extremos de la borra de desplazamiento, hacía arriba o hacia abajo según me quiera mover.

Si deseo hacerlo en forma más rápida debo dar clic dentro de la borra de desplazamiento en la zona más clara de ella <sup>1</sup>

**AQUI--**

\_j

 $\vert \cdot \vert$ 

Esta opción te hará avanzar de 10 renglones en 10 hacia arriba o hacia abajo según se requiera.

**800 Existen varias formas de desplazamiento con el teclado.** 

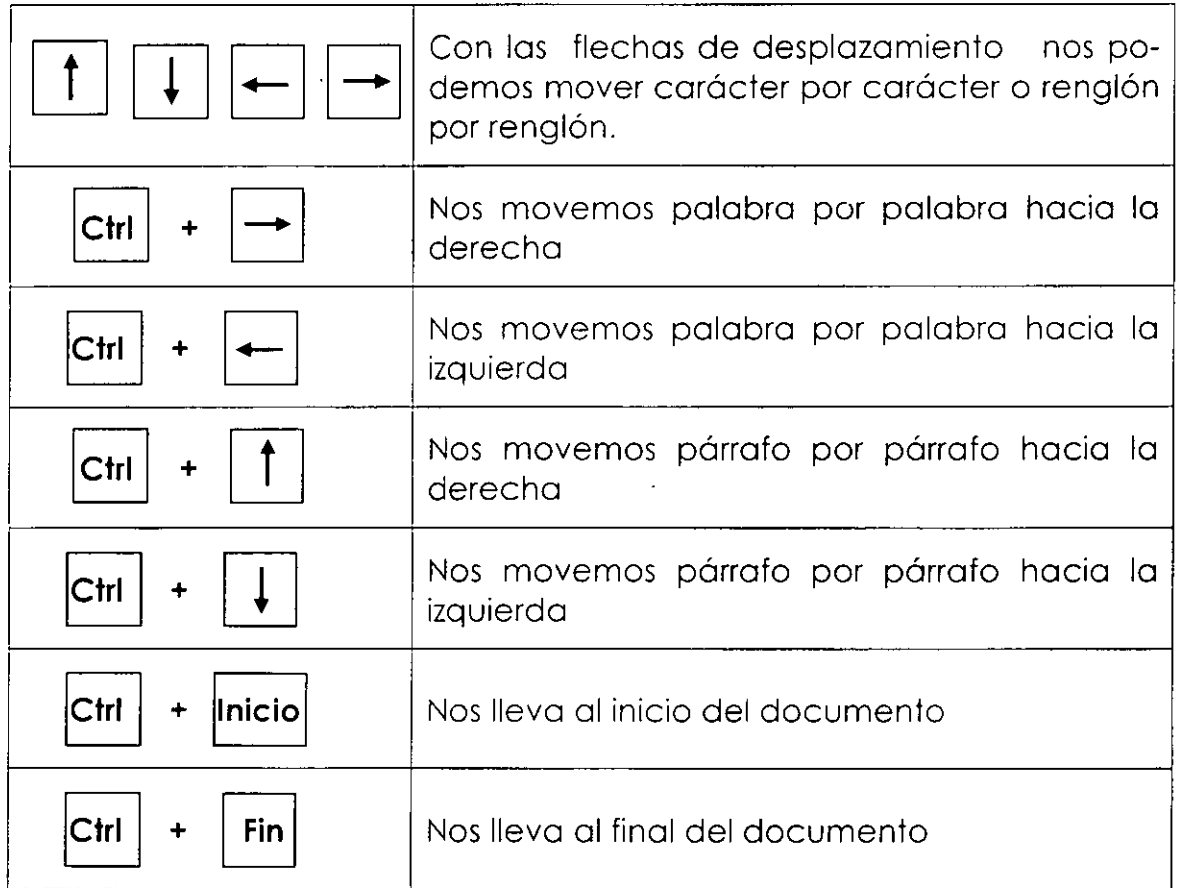

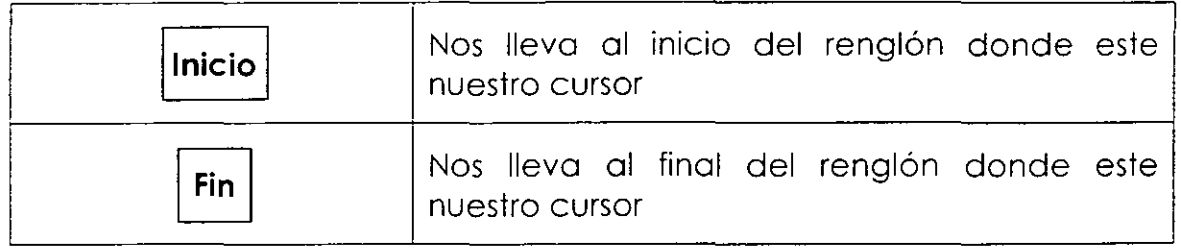

# **SELECCIONAR INFORMACIÓN DENTRO DE UN DOCUMENTO**

Para seleccionar con él  $\overbrace{a}$  debemos colocar el puntero del mouse del lado izquierdo del área de trabajo y al colocarlo el puntero deberá tomar esta apariencia  $\varnothing$ , al tener este puntero ya podemos seleccionar información.

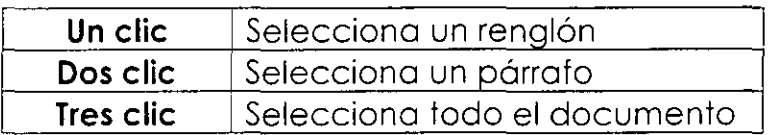

Otra forma de seleccionar con él  $\overrightarrow{B}$  es colocar el mouse donde queremos empezar la selección oprimir el botón izquierdo del mouse y sin soltarlo arrastrar el mouse hasta donde se quiera la selección.

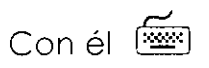

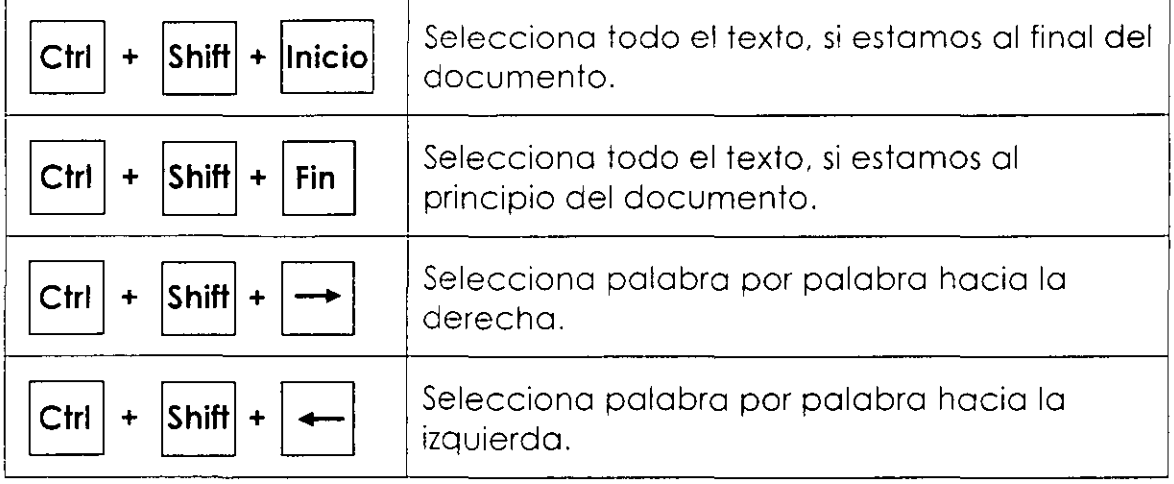

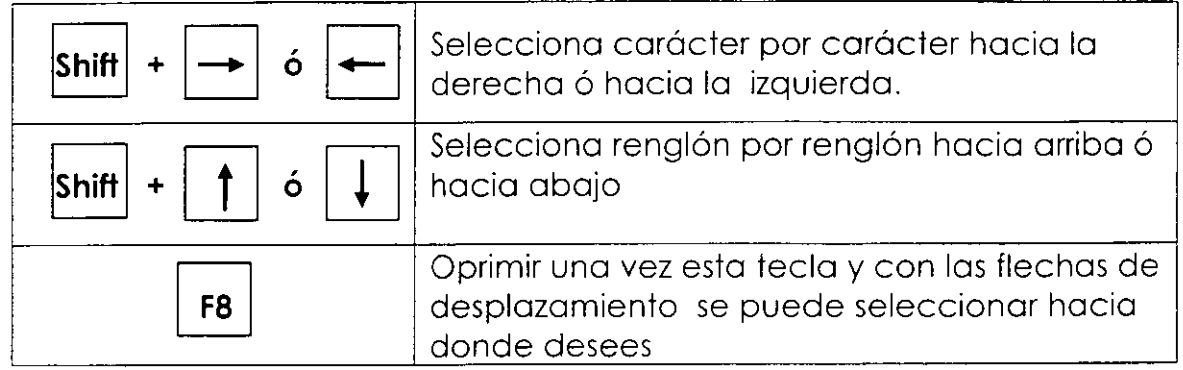

# **MOVER INFORMACION**

 $\sqrt{\frac{1}{\sqrt{1}}}$  y la barra de menús

- l . Seleccionar información a mover
- 2. Clic en menú Edición
- 3. Clic en submenú Cortar
- 4. Colocarme donde deseo colocar la información
- S. Clic en menú Edición
- 6. Clic en submenú Pegar

e iconos de la barra de herramientas estándar

- l . Seleccionar información a mover
- 2. Clic en icono
- 3. Colocarme donde deseo colocar la información
- 4. Clic en icono<sup>62</sup>

 $Con \in \lceil \frac{\sqrt{2}}{2} \rceil$ 

- 1. Seleccionar información a mover
- 2. Oprimir la tecla  $|$ Alt
- 3. Y con la flecha de desplazamiento a la derecha Seleccionar menú Edición
- 4. Con flecha hacia abajo seleccionar submenú Cortar
- 5. Colocarme donde deseo colocar lo información
- 6. Oprimir lo tecla **IAitl**
- 7. Y con la flecha de desplazamiento a la derecha Seleccionar menú Edición
- S. Con flecho hacia abajo seleccionar submenú Pegar

Con combinación de teclas

- l. Seleccionar información o mover
- 2.  $\boxed{\text{Ctrl}}$  +  $\boxed{\text{X}}$
- 3. Colocarme donde deseo colocar la información

4.  $\boxed{\text{Ctrl}}$  +  $\boxed{\text{V}}$ 

![](_page_25_Picture_114.jpeg)

C-pciones  $\rightarrow$ 

Este cuadro de diálogo aparecerá paro decirte cuantos objetos has recortado y si necesitas uno poder seleccionar paro mover, copiar y eliminar.

En coso de que no este cctivo tu lo puedes activar desde ...

- ≽. Clic en Menú Edición
- $\blacktriangleright$  Clic en Porta papeles de Office

# **COPIAR INFORMACION**

 $\sqrt{\overline{U}}$  y la barra de menús

- l. Seleccionar información a copiar
- 2. Clic en menú Edición
- 3. Clic en submenú Copiar
- 4. Colocarme donde deseo colocar la copia
- 5. Clic en menú Edición
- 6. Clic en submenú Pegar

 $\sqrt{D}$  e iconos de la barra de herramientas estándar

l. Seleccionar inforrr.ación a mover

1~

- 2. Clic en icono
- 3. Colocarme donde deseo colocar la información
- 4. Clic en icono

# Con él <sup>rege</sup>l

- 1. Seleccionar información a copiar
- 2. Oprimir la tecla  $|Alt|$
- 3. Y con la flecha de desplazamiento a la derecha Seleccionar menú Edición
- 4. Con flecha hacia abajo seleccionar submenú Copiar
- 5. Colocarme donde deseo colocar la información
- 6. Oprimir la tecla **!Aitl**
- 7. Y con la flecha de desplazamiento a la derecha Seleccionar menú Edición

8. Con flecha hacia abajo seleccionar submenú Pegar

Con combinación de teclas

l. Seleccionar Información a mover

![](_page_27_Figure_5.jpeg)

3. Colocarme donde deseo colocar la información

![](_page_27_Picture_7.jpeg)

# **BORRAR INFORMACIÓN**

 $Con \in \lbrack \overline{\mathbb{R}} \rbrack$ 

- 1. Seleccionar información a borrar<br>2. Oprimir la tecla **Supr**
- 

![](_page_27_Picture_117.jpeg)

# **CORRECTOR DE ORTOGRAFIA**

Word XP dispone de un corrector ortográfico para revisar la ortografía del documento y de un corrector gramatical que comprueba la concordancia gramatical del texto. Word XP lee el texto y compara cada una de las palabras con las existentes en su diccionario. Si no encuentra alguna, informa el hecho en un cuadro de diálogo al mismo

tiempo que sugiere alguna palabra. Además, comprueba si hay dos palabras iguales o si hay palabras con mayúsculas o minúsculas mal colocadas.

Cuadro de diálogo de corrección:

![](_page_28_Picture_179.jpeg)

Deberás indicarle a la computadora si deseas cambiar la palabra errónea por alguna sugerencia, de ser así debes seleccionar la palabra sugerida e indicarle que la quieres cambiar.

En el cuadro de diálogo aparecen los botones de:

**Omitir una vez.-** Deja la palabra como se encuentra

**Omitir todas.-** Si la palabra está correctamente escrita. al hacer clic en esta opción se indica que no vuelva a señalar como error las siguientes apariciones de esa palabra en la sesión actual de trabajo.

**Agregar.-** Añade la palabra al diccionario. No volverá a darla como error.

**Cambiar.-** Hace el cambio de la palabra errónea por la palabra nueva.

**Cambiar todas.-** Si encuentra varia veces la palabra errónea al hacer clic en esta opción se indica que no vuelva a señalar error las siguientes apariciones de esa palabra en la sesión actual de trabajo y las corrija en forma automática.

# DAR FORMATO A TEXTOS

El formato de caracteres se ocupa de la apariencia del texto en el documento, en la pantalla y en la impresora: si va a cambiar de apariencia como la letra más marcada, subravada, o cursiva, así como el tipo y el tamaño de letra. El formato le da al documento una mejor apariencia y una mayor legibilidad.

Los formatos de carácter se pueden aplicar desde el menú formato y alguno de ellos directamente desde la barra de herramientas de formato.

Para cambiar la apariencia del carácter entramos al menú Formato:

![](_page_29_Picture_51.jpeg)

Dentro del menú Formato se elige la opción fuente

En la pestaña Fuente podemos cambiar el tipo de letra En el estilo de fuente podemos poner letra más negrita, cursiva, normal o las dos.

El tamaño de letra, el color de la letra y si deseamos que este subrayado el texto el tipo de subrayado que deseamos que tenga.

En efectos podemos tener:

![](_page_29_Picture_52.jpeg)

![](_page_30_Picture_117.jpeg)

En la parte inferior del cuadro de diálogo de Fuente se encuentra un espacio para que nos muestre una vista previa de los cambios que se le esta dando a la selección.

Una vez hechos los cambios podemos darle la instrucción de Aceptar.

Otra forma de hacerlo es por medio de la barra de herramientas de formato.

En esta barra encontraras los siguientes iconos:

**Centur y Goth1c** Cambia el tipo de letra, con solo darle clic en la flecha te mostrara una lista de tipos de letras que tiene tu computadora solo basta que lo selecciones y cambia el tipo de letra al texto seleccionado.

<sup>12</sup>... Cambia el tamaño de letra, también se hace dando clic y seleccionando nuevo tamaño.

**\_ti'** Cambia el texto seleccionado y lo pone más negrito.

 $\mathcal{E}_k$ Cambia el texto seleccionado y lo pone en letra cursiva.

 $\Xi$ Subraya el texto seleccionado.

<sup>2</sup> Cambia el color de la letra, debes darle clic en la flecha y te aparecerá una paleta de colores para que puedas elegir un color en especial.

Es importante saber que si se desea quitar los formatos que se dieron con anterioridad deberás:

- $\checkmark$  Selecciona el texto cuyo formato deseas quitar.
- $\checkmark$  Si el formato fue activado por algún icono de la barra de herramientas de Formato, marcalo de nuevo y se desactivara esta opción.

Si el formato fue realizado desde el menú Formato\Fuente, por ejemplo el doble subrayado, deberás:

- $\checkmark$  Selecciona el texto cuyo formato deseas quitar.
- $\checkmark$  Entra al menú Formato $\checkmark$ Fuente.
- $\checkmark$  Desactiva el estilo correspondiente al efecto que deseas borrar.

![](_page_31_Picture_176.jpeg)

![](_page_31_Picture_177.jpeg)

E:;:cala: **I!I!!im** \_:j Aquí tu puedes aumentar o reducir la escala de los caracteres que se encuentren seleccionados.

**EspaQo: !Normal** \_:j Puedes elegir NormaL Comprimido o Expandido

 $\frac{1}{2}$ .

para ajustar el espacio de separación entre caracteres. <sup>De:</sup> puedes seleccionar la cantidad exacta de espacio (medido en punto) que se ha de aplicar. ~aquí

 $\vert \cdot \vert$ **Pg\_sk:ion: !Normal** ..:.! Puedes elegir Normal, Elevado o Disminuido, para ajustar la altura de los caracteres en relación con la línea base.<br><sub>De:</sub>  $\frac{1}{\sqrt{2}}$  aquí puedes seleccionar la cantidad exacta de elevación o disminución (medida en puntos).

 $1$  Ajuste de espacio para fuentes: Al pulsar en esta casilla de verificación Ajuste de espacio para fuentes si desea que sea ajustado automáticamente el espacio de separación para determinados pares de letras en base al tamaño de fuente.

En la parte inferior del cuadro de diálogo encontraras la vista previa para que veas una muestra de cómo quedara tu texto seleccionado.

Una vez hecho los cambios necesarios en esta pestaña de este menú se

 $d\alpha$   $\frac{1-\text{Acceptar}}{\cdots}$ 

Tenemos otra pestaña la cual te da **animación** a tu texto: Cuando se aplica un efecto de animación, el texto realmente se mueve, parpadea o se ilumina en la pantalla, dependiendo del tipo de efecto aplicado.

**Fila de hormigas negras.-** Muestra una línea de hormigas negras que se desplaza alrededor del texto.

![](_page_32_Picture_223.jpeg)

**Fila de hormigas rojas.-** Muestra una línea de hormigas rojas que se desplaza alrededor del texto.

**Fondo intermitente.-** Fondo alrededor del texto que se muestra de forma intermitente.

**Luminosos.-** Pequeñas formas de colores que conforman un borde de destellos.

**Reflejos.-** El texto parece como reflejado en el agua.

**Chispeante.-** Fondo chispeante tipo confeti que aparecen y desaparecen aleatoriamente alrededor del texto.

Es importante hacer notar que cualquier efecto de animación que se ponga en el texto, solo servirá para realzar nuestra información pero no será impresa la animación. Esto nos servirá para poder poner marcas a nuestro texto.

Al elegir cada una de ellas podrás ver una vista previa del texto seleccionado.

# **COPIAR FORMATO**

Si deseas copiar un formato lo puedes hacer:

- $\checkmark$  Coloca tu puntero del mouse donde esta el estilo que deseas copia
- $\checkmark$  Oprime clic en el icono
- $\checkmark$  Selecciona el texto donde deseas se copie el formato y al terminar la selección, ya estará hecha la copia del formato.

# **FORMATO DE PARRAFOS**

El formato de párrafos hace referencia a elementos que se pueden aplicar a un párrafo y no a otras partes del texto. Por ejemplo: el espacio interlineal, la alineación, las sangrías y los tabuladores. Cada párrafo puede tener un formato diferente.

Conviene recordar que un párrafo es todo el texto que hay entre dos Enter consecutivos. Habrá párrafos de una línea y otros de múltiples líneas.

La información sobre el formato del párrafo aparece reflejada en la Regla, siempre y cuando este visible y esté trabajando en vista Normal o Diseño de impresión.

Cuando entramos al menú Formato tenemos la opción Párrafo la cual nos indica:

![](_page_34_Picture_41.jpeg)

Almeación:

![](_page_34_Picture_42.jpeg)

La alineación es la forma de organizar el texto en una línea. Word XP posee cuatro tipos de alineación. Los efectos y los tipos de alineación se muestran a continuación.

![](_page_34_Picture_43.jpeg)

Ź

![](_page_35_Picture_133.jpeg)

Por medio de la barra de herramientas de formato también encontramos iconos que nos permiten hacer **alineaciones:** 

![](_page_35_Picture_4.jpeg)

Alineación Justificada.

Si utilizas los iconos es importante poner tu puntero del cursor dentro del texto que quieres alinear y deberás dar clic en el icono deseado.

Niveles de esquema: Al trabajar con la vista de esquema nos puede servir esta opción. es la posición que va a tomar nuestro texto dentro de un esquema.

Esto lo hará según el nivel elegido. Pues cada nivel tiene su sangría seleccionada.

![](_page_35_Picture_134.jpeg)

![](_page_36_Figure_2.jpeg)

# SANGRIAS

de esquema.

![](_page_36_Picture_168.jpeg)

Las sangrías son como márgenes temporales utilizados para resaltar un texto. Uno sangría permanece activo hasta ser suprimido en el siguiente párrafo.

Las sangrías se pueden realizar con los triángulos de la Regla:

- $\checkmark$  Lado izquierdo, posee dos triángulos  $\hat{H}$ . El triángulo superior controla la posición de lo primero línea del párrafo. El triángulo inferior controlo el resto de los líneas. Además, tiene un cuadrado situado debajo del triángulo inferior, que controlo el movimiento de ambos triángulos .
- ./ Lodo derecho, solo posee un triángulo o. Controlo el punto donde finalizan los por la derecho: el sangrado derecho.

*Tipos* de sangrías

En Word XP se pueden utilizar o insertar cinco tipos de sangrías, cuyos nombres y cómo afecta el texto, se muestran a continuación.

> **Sangría izquierda.** Las líneas del párrafo están situadas un poco más a la derecha que el resto de los párrafos.

**Sangría derecha.** La línea del párrafo termina por la derecha antes que el resto de los párrafos.

> **Sangría doble o completa.** Las líneas del párrafo están sangradas del margen izquierdo como del margen derecho.

**Sangría francesa.** Semejante a la sangría izquierda, pero deja en la primer línea del párrafo un poco más a la izquierda que el resto de las líneas.

**Sangría de primera línea.** Todas las líneas tienen una sangría normal. excepto la primera línea, que está situada más a la derecha.

# **CREACIÓN DE SANGRIAS CON LA REGLA**

- $\checkmark$  Selecciona tu texto donde quieres poner la sangría
- -./ Si deseas **sangría izquierda,** arrastra el cuadrado por la regla hasta el punto deseado y soltar.
- -./ S1 deseas **sangría derecha,** arrastra el triángulo de la derecha .
- ./ Si deseas **doble sangria.** arrastra el cuadrado y el triángulo de la derecha.
- -./ S1 deseas **sangría francesa,** arrastra el triángulo superior del lado izquierdo de la regla hasta la posición deseada poro fijar la posición de la primera línea. A continuación, arrastra el triángulo inferior del mismo lado de la regla hacia la derecha hasta el punto deseado, de forma que quede más hacia la derecha que el triángulo superior poro que el resto de las líneas del párrafo sean más pequeñas. •

./ Si deseas **sangría de primera línea.** pulsa el tabulador o arrastra el triángulo superior.

Esta es la forma de tu regla *y* de los triángulos que en ella aparecen:

<sup>~</sup>• **t • 2 · t • 1 · t ·e;· t • 1** · t • **2 · t • 3 · t · 4** · t • **5 · t • 5 · t • 7 · t · 8 · t • 9 · t ·10 · t • 11 · t · 12 · t • B** · 1 **·14 · t ·15 · b' 16 · <sup>t</sup>**

Posteriormente hablaremos de los **espacios** que podemos dejar entre nuestros párrafos:

![](_page_38_Figure_6.jpeg)

En el espacio donde dice **Anterior** es donde podemos decirle cuanto espacio queremos que tenga el párrafo seleccionado en su parte superior.

**Posterior** es donde le decimos cuanto espacio deberá tener este párrafo en la parte inferior del siguiente párrafo.

Existen 6 tipos de interlineado:

![](_page_38_Picture_180.jpeg)

El **sencillo** es el que todo los equipos traen por default.

El interlineado de **1.5 líneas** es un poco mas grande que el anterior. solo hay que seleccionar el párrafo que deseamos cambiar.

El interlineado **doble** este nos da doble espacio y también hay que seleccionar el párrafo a cambiar.

El interlineado **mínimo** hace más grande el espacio entre los renglones.

El interlineado **exacto** este nos da espacio más justo que el sencillo, nos muestra que lo puede poner a 12 puntos si lo queremos que estén más juntos los renglones deberemos cambiarle en las flechas hacia abajo, hay que seleccionar el párrafo a cambiar.

El interlineado **múltiple** te da un interlineado triple y si deseas que sea más

grande puedes cambiarle de las flechas de la derecha. Te da espacio

múltiple a 3 puntos.

En la parte inferior del cuadro de diálogo encontraras la vista previa para que veas una muestra de cómo quedara tu texto seleccionado.

Una vez dado las instrucciones requeridas dar Aceptar.

#### **SALTO DE PAGINAS**

Si tu documento tiene varias partidas tu deseas que no se impriman en la misma hoja debes dar la instrucción para que automáticamente la computadora lo haga sin tener que hacerlo manualmente.

- $\checkmark$  Colocate donde acaba el texto y deseas trabajar en una hoja nueva en el mismo documento
- $\checkmark$  Clic en el menú Insertar
- $\checkmark$  Clic en Submenú Salto
- $\checkmark$  Clic en Salto de página
- $\checkmark$  Aceptar

![](_page_39_Picture_150.jpeg)

Esto es lo que aparecerá cuando des un salto **Aceptar** 

 $\mathcal{L}^{\mathcal{L}}$ 

de página.

**-----------------Soi:<l** 66~ **... -------------·** 

Si no lo tienes visible solamente pidele o Word XP que te muestre todos los  $\P$ caracteres ocultos con el icono que se encuentro en tu borro de herramientas estándar.

Automáticamente lo información que teclees quedará en lo siguiente hoja.

# **BUSCAR TEXTOS**

Si en nuestro texto deseamos encontrar rápidamente uno palabro pues tenemos dudas de lo que escribimos de ello, podemos utilizar el menú Edición.

![](_page_40_Picture_136.jpeg)

- 1. Clic en menú Edición
- 2. Clic en Submenú Buscar
- 3. Escribir lo palabra a buscar
- 4. Buscar siguiente (y Word te ira llevando hasta donde encuentre esa palabro)

#### **REEMPLAZAR TEXTOS**

En un texto a veces deseamos cambiar alguna palabra que escribimos erróneamente varias veces o simplemente que deseamos modificar por otra más apropiada para el texto que estamos escribiendo.

![](_page_41_Picture_120.jpeg)

- 1. Clic en menú Edición
- 2. Clic en el submenú Reemplazar
- 3. Escribir la palabra actual en donde dice **Buscar:**
- 4. Escribir la palabra nueva en donde dice **Reemplazar con:**
- 5. Reemplazar todas (esto si es que deseamos que las cambie todas) Buscar siguiente (esto si no deseamos cambiar todas las palabras que estén mal, nosotros podremos ir indicando cual queremos reemplazar *y* cual no).

# **ORDENAR**

Puedes ordenar texto. números o datos en orden ascendente (de A a Z. de cero a 9 o desde la primera fecha a la más reciente) en listas o tablas. O puede ordenar en orden descendente (de Z a A, de 9 a cero o desde la fecha más reciente a la primera).

# **Ordenar información en tablas**

Tú puedes ordenar dentro de una tabla información de una sola columna o de toda la tabla.

También puedes ordenar por varios palabras o campos dentro de uno solo columna de lo tabla. Por ejemplo, si uno columna contiene tonto el nombre como el apellido de mis alumnos, podrás orderar por apellido o por el nombre ton fácil como si te encontraros en uno listo.

#### **Reglas de ordenación**

S1 deseos ordenar un **texto,** Microsoft Word XP ordeno primero los elementos que empiezan con signos de puntuación o símbolos (como !, #, \$. % o &) . A continuación, ordeno los elemento sque empiezan con números y, por último, los qu empiezan con letra. Ten en cuento que Word troto los fechas y los números como si fueron texto. Por ejemplo, "El número 12 lo pone antes del número 2".

Si deseos ordenar un **números,** Word XP omite todos los caracteres excepto los números. Los números pueden estar en cualquier parte del párrafo.

S1 deseos ordenar un **fechas,** Word XP reconoce lo siguientes separadores como fechas válidas: guines, barras (/), comas y puntos. Word también reconoce los dos puntos (:) como separadores de hora válidos. Si Word no reconoce uno fecha o una hora, coloco el elemento al principio o al final de la lista, en función de si el sistema de ordenación es ascendente o descendente.

Si deseas ordenar un **dos o mas elementos que empiezan por el mismo caracter,** Word XP examinará los caracteres siguientes de codo elemento poro determinar cuál debe ir primero.

#### **Pasos para ordenar una lista:**

- 1. Escribir los nombre de lo listo
- 2. Seleccionar la listo

#### **LISTA DESORDENADA**

Tomás Méndez López **Tomás Alcántara Hernández Co1nto Barrera Librado**  Alberto Casas Casas Roberto Ruiz Ruiz Camila Ortiz Lugo Alicia Cortés Leyva Rodngo Barrera Cortés Amador Barrera Cortés Srlvro Hernóndez Sónchez Danrela Ortega Cortés

- **40** -

- 3. Clic en el menú Tabla
- 4. Clic en Submenú Ordenar

![](_page_43_Picture_115.jpeg)

Al aparecer este cuadro de diálogo tendras que ....

- 5. Indicarle el orden por el cual deseas ordenar la lista
- 6. Indicarle si es de tipo texto. tipo númerico o de fecha
- 7. Aceptar

#### LISTA ORDENADA

Alberto Cosos Cosos AliCia Cortés Leyvo Amador Barrero Cortés Camila Ortiz Lugo Cointo Barrero Librado Don1elo Ortega Dioz Roberto Ruiz Ruiz Rodngo Barrero Cortés Silvia Hernández Sánchez Tomós Alcántara Hernández Tomás Méndez López

# **NUMERACIÓN Y VIÑETAS**

Las listas numeradas son listas creadas para crear una estructura jerarquica a una lista o un documento. Por ejemplo, los pasos para realizar alguna acción en este libro, las instrucciones para montar algo, etc.

Una viñeta es el símbolo que identifica a cada elemento de la lista.

**Importante.- SI añade o supnme lineas en** *medto* **de lo** *ltsto,* **Word actuoJ¡zoro la numeraCión de la lista de forma automática** 

![](_page_44_Picture_161.jpeg)

Si deseas poner viñetas:

- v" Clic en menú Formato
- v" Clic en submenú Numeración y viñetas
- $\checkmark$  Clic en pestaña Viñetas
- $\checkmark$  Elige la viñeta que te guste
- $\checkmark$  Si no encuentras la viñeta a tu gusto, da un clic sobre una existente
- $\checkmark$  Clic en personalizar

![](_page_45_Picture_125.jpeg)

Al dar personalizar te aparecerá la anterior pantalla: en donde tú puedes modificar el formato de tus viñetas:

**Fuente.-** En este botón podrás cambiar el tamaño de la letra, el color, si deseas darle un estilo.

**Carácter.-** Aquí puedes escoger entre diferentes fuentes con solo oprimir la flecha hacia· abajo, en la parte de abajo te mostrara una cuadricula donde podrás elegir algún símbolo o viñeta nueva.

**Imagen.-** Te muestra diferentes imágenes que puedes utilizar como viñeta.

**Posición de la viñeta.-** Aquí puedes indicarle donde debe colocar la viñeta si deseas que tenga una sangría específica. La posición más apropiada de la viñeta es de 0.63 cms.

**Posición del texto.-** Aquí tú le indicarás a que distancia quieres que coloque el texto de la viñeta.

**Vista previa.-** Te muestra como quedara tu trabajo cuando hayas hecho alguna modificación.

Si deseas poner viñetas en un texto ya existente. debes seleccionar el área donde deseas las viñetas y seguir los pasos anteriores.

Si deseas empezar un texto con viñetas. da la instrucción de viñeta y empieza a escribir. cada que des Enter se bajara de renglón y te pondrá otra viñeta. al dar doble Enter. las viñetas ya no aparecerán.

Otra forma de colocar viñetas es en el icono  $\mathrel{\mathop:}=$  que se encuentra en la barra de herramientas de formato.

Si deseas eliminar la viñeta de un párrafo. solamente da clic en el icono de viñetas. automáticamente quitara la viñeta.

Si deseas poner una numeración debes seguir los mismos pasos que las viñetas. solamente debes dar clic en la pestaña Números.

![](_page_46_Picture_99.jpeg)

Si no te gustan las numeraciones elige una y personalizala.

![](_page_47_Picture_146.jpeg)

**Formato de número\Fuente.-** Cambia la apariencia del número, así como color, tamaño, etc.

**Estilo de número.-** Aquí podemos decirle que formato deseamos utilizar, existen los siguientes:  $1$ , 1, 1, i., A, a, 1<sup>o</sup>, etc.

**Alineación.-** Aquí puedes indicarle donde debe colocar el número si deseos que tengo uno sangría específico. Lo posición más apropiado del número es de 0.63 cms.

**Sangría del texto.-** Aquí tú le indicarás o que distancio quieres que coloque el texto del número.

**Vista previa.-** Te muestro como quedara tu trabajo cuando hoyos echo alguno modificación.

Si empiezas una numeración y la interrumpes por alguna razón y más adelante deseos continuar con lo mismo numeración, tienes lo opción de decirle a la computadora si quieres reiniciar la numeración o si quieres continuar la numeración anterior.

拒 Otra forma de colocar numeraciones es en el icono que se encuentra en la barra de herramientas de formato.

# **MANEJO DE TABLAS**

Una **tabla** es un conjunto de filas y columnas. La intersección de una fila con una columna se llama **celda.** Las tablas se utilizan para no tener que introducir tabulaciones, de forma que sólo hay que indicar el número de filas y columnas que va a tener la tabla. Posteriormente, si es necesario. se puede insertar o borrar filas y/o columnas o cambiar con el mouse el ancho de cada columna o de una celda en particular.

En cada celda de las tablas se puede introducir texto, números, y gráficos. incluso podemos decir a Word que realice operaciones aritméticas.

Cada fila de la tabla puede tener tantas líneas como se desee. Al pulsar Enteren una celda, Word añade una línea más a la celda, a no ser que se haya fijado su altura. Para borrar caracteres, incluso una fila en blanco,<br>pulse la tecla  $\begin{bmatrix} \text{Supr} \end{bmatrix}$ o  $\begin{bmatrix} \leftarrow \end{bmatrix}$  Backspace.

Al introducir información en una celda y llegar el puntero de inserción al extremo derecho salta a la línea siguiente. Para pasar a la celda situada a su derecha, ya sea dentro de la misma fila o en la fila siguiente, hay que pulsar la tecla Tabulación **14** pulsar la tecla l'abulación  $\frac{1}{2}$  del de la columna de la tabla. Para celda, en cuyo caso se inserta una fila en blanco en la tabla. Para celda, en cuyo caso se inserta una fila en blanco en la tabla. Para de la tabla. 1 , excepto cuando éste en la última esté en la primer celda, que en este caso ya no cambia el punto de inserción.

Para poder utilizar tablas es necesario crearlas, en primer lugar, para luego introducir el texto. Se puede dar formato al texto, al igual que a la apariencia de la tabla.

#### **PASOS PARA INSERTAR UNA TABLA**

- l. Colócate donde deseas insertar la tabla.
- 2. Clic en menú Tabla
- 3. Clic en submenú Insertar
- 4. Clic en Tabla

![](_page_49_Picture_98.jpeg)

- 5. Especificar el número de columnas que vas a necesitar.
- 6. Especificar el número de filas que vas a ocupar.
- 7. Aceptar.

Ejemplo si le indrcaste 5 columnas y 2 filas así quedaría tu tabla:

![](_page_49_Figure_12.jpeg)

También podemos insertar tablas por medio de la barra de herramientas estándar, usando este icono  $\tilde{\mathbb{Z}}$ .

Al dar clic en el icono de tabla te aparece el siguiente cuadro

![](_page_49_Figure_15.jpeg)

En el cual deberás colocar tú puntero del mouse en el número de columnas y filas que requieras, al colocarlo al final de donde termina tu requerimiento en la parte inferior de este pequeño cuadro de diálogo te indicara que dimensiones tiene tu tabla.

![](_page_50_Figure_3.jpeg)

Oprime clic y automáticamente te aparece tu tabla en donde estaba colocado tu cursor.

![](_page_50_Picture_99.jpeg)

Dentro del menú tabla encontramos:

![](_page_50_Picture_100.jpeg)

![](_page_50_Picture_101.jpeg)

 $\overline{\mathbb{R}}$  Mostrar líneas de division

**Dibujar tabla.-** Con este submenú puedes dibujar tu propia tabla según tengas tiempo para realizarla, al elegir esta opción te aparecerá un lápiz y con el puedes hacer tu dibujo de la tabla.

Ejemplo:

![](_page_51_Figure_4.jpeg)

**Insertar.-** Inserta tablas, columnas o filas.

**Tabla ...** Inserta una tabla donde se encuentre colocado mi cursor.

**Columna a la izquierda...** Inserta una columna a la izquierda de donde se encuentre el cursor.

Columna a la derecha... Inserta una columna a la derecha de donde se encuentre el cursor.

Fila en la parte superior... Inserta una fila en la parte superior de donde se encuentre el cursor.

Fila en la parte inferior... Inserta una fila en la parte inferior de donde se encuentre el cursor.

**Celdas...** Inserto celdas según se lo indiquemos, estas son las opc1ones que tenemos.

![](_page_51_Picture_120.jpeg)

**Eliminar.-** Elimina elementos de la tabla, y sus opciones son:

- **49** -

**Tablas...** Elimina la tabla completa

**Columnas ...** Elimina la columna don de se encuentre el cursor

**Filas ...** Elimina la fila donde se encuentre el cursor

**Celdas...** Elimina la celda donde se encuentre el cursor

**Seleccionar.-** Aquí nos ayuda para poder seleccionar la información que tenemos dentro de una tabla. Y tenemos las siguientes opciones.

**Tabla ...** Selecciona toda la tabla

**Columna ...** Selecciona la columna donde se encuentre el cursor

**Fila ...** Selecciona la fila donde se encuentre el cursor

**Celda ...** Selecciona la celda donde se encuentre el cursor

**Combinar celdas.-** Deberás seleccionar las celdas que deseos combinar, al oprimir combinar hará de tus celdas una sola de ellas.

Ejemplo: En esta tabla combine las dos primeras celdas de la primera fila y la tercera celda de las filas dos y tres también los combine.

![](_page_52_Picture_97.jpeg)

**Dividir celdas.-** Divide tu celda en las filas y columnas que tu necesites, tu deberás indicar el número de ellos.

Ejemplo: Esta tabla en la primera celda se dividió en 2 columnas y una fila y en su segunda celda le indique que quería dividir la celda en 2 filas y 1 columna.

![](_page_52_Figure_16.jpeg)

**Dividir tabla.-** Divide la tabla en 2 partes Divide tu tabla en donde se encuentre tu cursor.

Ejemplo: Colocar el cursor en la segunda fila en la primer celda y ahí le dije que deseaba dividir la tabla.

![](_page_53_Picture_169.jpeg)

# **BORDES Y SOMBREADOS**

Para crear líneas encima, debajo, alrededor o en todos los lados de un párrafo, puede utilizar el menú Formato\Bordes y Sombreados.

También puedes poner bordes a una tabla. o quitar los bordes de ella.

Para colocar bordes tú debes:

- l. Seleccionar el texto ó tabla a colocar borde
- 2. Clic en Menú Formato
- 3. Clic en Submenú Bordes y Sombreados

![](_page_53_Picture_170.jpeg)

#### **Valor:**

**Ninguno.-** Aquí puedes eliminar algún borde que hayas colocado anteriormente.

**Cuadro.-** En esta opción se colocará automáticamente un borde en el contorno de la selección.

#### **EJEMPLO DE BORDE**

**Sombra.-** En esta opción se colocará automáticamente un borde con sombra en el contorno de la selección.

#### **EJEMPLO DE BORDE**

**3D.-** Colocará un borde en tercera dimensión en el contorno de tu selección.

#### **EJEMPLO DE BORDE**

**Personalizado.-** Tú podrás dar el borde en los lados que tú necesites. Abajo, arriba o a los lados

#### **EJEMPLO DE BORDE**

#### **Estilo:**

Tú puedes elegir el estilo del borde que necesites. para elegirlo debes desplazarte con tu barra de desplazamiento. Estos son los estilos que tenemos disponibles.

![](_page_54_Picture_93.jpeg)

**Color.-** Tú podrás cambiar el color para tus bordes.

**Ancho.-** Aquí podrás cambiar el ancho de las líneas para tus bordes.

![](_page_55_Picture_166.jpeg)

**Vista previa.-** Aquí podrás ver el aspecto de tus bordes, si no te gusta el que tienes, modificalo y hasta que estés seguro de que te gusto el borde que vas a poner en ese momento da clic en Aceptar.

![](_page_55_Figure_6.jpeg)

**Importante.** • Si ya diste un borde a tu selección o tabla y no te gusta, es fácil modificarlo o eliminarlo. solo selecciona de nuevo el área con borde y entra de nuevo al menú Formato\Bordes y sombreado y **modifiCOIO** 

En la barra de Formato tenemos este icono  $\check{ }$  que nos ayudarán a poner bordes. Al darle clic nos aparece un cuadro de diálogo muy pequeño.

![](_page_55_Picture_9.jpeg)

En este cuadro de diálogo podrás elegir una de las opciones según lo necesites.

Dentro del menú de Formato/Borde y Sombreados encontramos la pestaña Bordes de página:

En esta pestaña encontramos las mismas opciones que en bordes, solo que aquí tenemos la opción de arte y aquí están las opciones que podemos encontrar dentro de esta opción:

![](_page_56_Picture_4.jpeg)

y varias imágenes más.

Vista previa.- Hace lo mismo que en la pestaña anterior.

Aun en este Submenú de Bordes y Sombreados tenemos otra pestaña la cual es Sombreado:

![](_page_56_Picture_44.jpeg)

En esta opción podrás darle sombra a la selección o a la celda.

**Relleno.-** Te mostrará una paleta de colores poro que puedas elegir un color para fondo de tu borde,

Al oprimir el botón más colores te aparecerá la pestaña Estándar, la cual te servirá para elegir algún color que no se encontrara en la paleta de colores. Solo necesitas oprimir clic en alguno de sus hexágonos y dar clic en Aceptar, para que esto sea tomado por tu computadora.

![](_page_57_Picture_5.jpeg)

En la pestaña de personalizado podrás cambiar el tono del color que hayas elegido, solo debes arrostrar la flecha que se encuentro del lado derecho de los colores, en la porte inferior derecha encontraras un cuadro donde te dirá cual es el color actual y cuando arrastres tu flecha te mostrara el color nuevo que hayas elegido.

![](_page_57_Figure_7.jpeg)

Este es un ejemplo de cómo se puede pone borde con sombra en un párrafo especifico

Y si deseas puedes poner también borde en una tabla, ya sea toda la tabla o una celda en específico.

![](_page_58_Picture_105.jpeg)

![](_page_58_Picture_106.jpeg)

Sombreamos toda la tabla sombreamos solo una celda

# **INSERCIÓN DE IMÁGENES**

Usaras las imágenes para dar mayor presentación a tus documentos.

- ./ Coloca tú cursor en el lugar donde deseas insertar la imagen
- ./ Clic en el menú Insertar
- ./ Clic en el Submenú Imagen
- $\checkmark$  Arrastrar el cursor a la derecha
- ./ Clic en Imágenes Prediseñadas

![](_page_58_Picture_107.jpeg)

 $\mathbb{G}$  supranter protocor dp:

Word te mostrará el anterior panel de tareas donde podras indicarle donde dice buscar que tipo de imágen necesitas. Al terminar de teclear lo palabro que buscos dale un clic en el boton de buscar:

#### **Para acomodar una imagen en un texto**

- $\checkmark$  Tener seleccionada tu imagen
- ./ Clic en menú Formato
- ./ Clic en submenú Formato de Imagen
- ./ Clic en pestaña Diseño

Y te mostrará los diseños que tiene disponibles paro tú imagen:

![](_page_59_Figure_9.jpeg)

**En [1·nea con el texto** ~uadrado

Estrecho

Detrás del texto <sup>Delante</sup> del texto

- $\checkmark$  Clic sobre alguno de los diseños
- $\times$  Aceptar

# **WORDART TEXTOS ARTISTICOS**

WordArt es uno aplicación que permite manipular texto de formo artístico agregando efectos especiales o los datos:

Poro insertar un texto de WordArt:

- $\checkmark$  Clic en menú Insertar
- $\checkmark$  Clic en Imagen
- $\checkmark$  Clic en WordArt...

Y aparecerá el siguiente cuadro de diálogo:

![](_page_60_Picture_124.jpeg)

En el te muestra una galería de textos artísticos.

- $\checkmark$  Da un clic sobre el que desees utilizar
- -' Aceptar y te aparecerá otro cuadro de diálogo:

![](_page_60_Picture_6.jpeg)

Fuente.- Aquí puedes cambiar el tipo de letra, cada una de las galerías tiene por default un tipo de letra específico.

Tamaño.- Puedes cambiar el tamaño de tu texto artístico.

Tienes también los iconos de formato Negritas y Cursiva por su deseas cambiar la apariencia del texto.

Texto.- Aquí debes escribir lo que va a decir tu texto artístico, como ya esta seleccionado Escriba aquí el texto ya no es necesario borrar antes de escribir.

Importante.- Recuerdo que si tú tienes cualquier texto seleccionado y oprimes cualquier tecla se borrara automáticamente tu selección Si tu por error oprimiste una tecla y tenias texto seleccionado, este se borrara y en su lugar quedorc solamente la letra que oprimiste, es importante aue sepas que si oprimes la combinación de teclas.<br> $\boxed{\text{CH}}$  +  $\boxed{7}$  esta combinación desnace la ultima acción que efectuaste, también puedes esto combinación desnace la ultima acción que efectuasre, también puedes deshacer esta opción con el icono <sup>+</sup> pero si lo oprimes varias veces y no era necesario, puedes renacer lo desecno la ultima ocasión con el icono  $\rightarrow$ 

- $\checkmark$  Después de escribir tu texto y hacerle los cambios que juzgues convenientes
- $\checkmark$  Aceptar

Y tu texto quedara de esta forma:

![](_page_61_Figure_10.jpeg)

Al crear un texto artístico tu texto tendrá unos cuadros o uno círculos alrededor de el, eso quiere decir que tu imagen esta seleccionada, ....

Ejemplo:

$$
\begin{array}{ccc}\n\circ & C & \circ & \circ \\
\circ & \circ & \circ & \circ \\
\circ & \circ & \circ & \circ \\
\downarrow & \circ & \circ & \circ \\
\downarrow & \circ & \circ & \circ\n\end{array}
$$

 $\mathsf{Q}$ 

... al estar seleccionada iu imagen en la pantalla te aparecerá la barra de herramientas del WordArt

$$
\begin{array}{ll}\n\hline\n\text{A} & \text{Modifica tezto.} & \text{A} & \text{A} & \text{B} \\
\hline\n\end{array}
$$

Con esta barra podrás cambiar la apariencia de tu texto y también podrás modificar lo que ya habías escrito.

También tenemos en la barra de herramientas de Dibujo el icono '' que nos permite hacer textos artístico, con solo dar clic sobre el entras a la galería de WordArt.

Explicaremos los iconos que contiene la barra de herramientas de WordArt.

Crea un texto artístico nuevo

· · h~ .. " \_.,. Te lleva al cuadro de diálogo donde escribiste tu texto para que lo modifiques.

Te lleva a la galería de WordArt para que puedas cambiar el estilo que tienes por otro que prefieras.

Aquí puedes cambiar el formato de tu imagen sus colores, líneas y diseño, acomodarla en el lugar adecuado de tu hoja de trabajo (atrás del texto, a un lado del texto. al centro del texto. etc.).

Al oprimir clic en este icono te aparecerá un cuadro de dialogo con muchas formas en las cuales podrás cambiar tu texto:

![](_page_62_Picture_12.jpeg)

Aquí un ejemplo de un cambio con este cuadro de diálogo.

![](_page_63_Picture_2.jpeg)

Con este icono podrás ajustar el texto del documento alrededor del texto artístico, al dar clic te aparecerá el siguiente cuadro de diálogo.

![](_page_63_Picture_148.jpeg)

Activa o desactiva la posibilidad de que todos los caracteres tengan la misma altura.

Cambia el texto de horizontal a vertical y viceversa.

Elige el tipo de almeación del texto artístico. apareciendo:

![](_page_63_Picture_149.jpeg)

Modifica el espacio entre los caracteres del texto artístico.

A una imagen de WordArt también se le puede cambiar la apariencia de la sombra. tenemos dos iconos dentro de la barra de herramientas de dibujo con los cuales podremos hacerlo:

 $\Box$  Modifica el tipo de sombra, al dar clic te aparece una galería de sombras para que elijas la que mas te guste.

![](_page_64_Picture_5.jpeg)

Sin sombra.- Aquí tú puedes con solo dar un clic quitarle la sombra a tu texto artístico.

En la galería puedes dar clic en alguna sombra que te agrade.

Configuración de sombra ... - Aquí puedes cambiar la apariencia de la sombra que tú deseas. ya que te aparecerá una barra de herramientas que te ayudara a modificar la sombra.

![](_page_64_Figure_9.jpeg)

Activa o desactiva la sombra.

Lleva la sombra hacia arriba.

Lleva la sombra hacia abajo.

Lleva la sombra a la izquierda.

Lleva la sombra a la derecha.

 $\overline{C}$  . Te muestra una paleta de colores para poder cambiar el color de la sombra. Te dará dos opciones: Sombra semitransparente (que hace que tu sombra quede muy tenue) y más colores de sombra te mostrará los cuadros de diálogos de estándar y personalizado para dar cambios a la sombra.

Cambia tu sombra normal a sombra en tercera dimensión. Al dar clic  $\ddotsc$ te mostrará la galería de sombras en tercera dimensión.

![](_page_65_Picture_8.jpeg)

**Sin 3D.-** Aquí tú puedes con solo dar un clic quitarle la sombra a tu texto artístico.

En la galería puedes dar clic en alguna sombra que te agrade.

Configuración 3D... . Aquí puedes cambiar la apariencia de la sombra que tú deseas. ya que te aparecerá una barra de herramientas que te ayudara a modificar la sombra.

![](_page_65_Picture_12.jpeg)

 $\frac{1}{2}$  - Activa o desactiva la sombra en tercera dimensión.

Inclino tu sombro hacia abajo.

Inclino tu sombra hacia arribo.

Inclino tu sombro hacia lo izquierdo.

Inclino tu sombro hacia lo derecho.

 $\mathbb{Z}^Y$ Le da profundidad a la sombra (la alarga). Mostrando las siguientes opciones.

![](_page_66_Picture_102.jpeg)

Cambia la dirección de la sombra. Mostrando la siguiente galería de opciones.

![](_page_66_Picture_103.jpeg)

Le da iluminación a tu sombra. Mostrando la siguiente galería de opciones.

![](_page_67_Picture_2.jpeg)

Cambia la superficie de la sombra. Mostrando la siguiente galería de opciones.

![](_page_67_Picture_86.jpeg)

Te muestra una paleta de colores para poder cambiar el color de la ٦ sombra. Más colores de sombra te mostrará los cuadros de diálogos de estándar y personalizado para dar cambios a la sombra.

![](_page_67_Figure_6.jpeg)

![](_page_67_Figure_7.jpeg)

#### **GUARDAR Y GUARDAR COMO**

Paro guardar documentos en el disco debes realizar lo siguiente:

![](_page_68_Picture_187.jpeg)

- 1. Clic en el menú Archivo
- 2. Clic en submenú Guardar
- 3. Indicar la ruta donde deseas sea guardado tu documento.
- 4. Darle nombre al documento.
- 5. Clic en botón Guardar.

Otra forma de hacerlo es dar un clic en el icono  $\pi$  y los pasos del 3 al 5 son los mismos que los anteriores.

- $\checkmark$  En la lista Guardar en selecciona la unidad y la carpeta donde deseas almacenar el documento.
- $\checkmark$  En la caja Nombre de archivo escribe el nombre del documento.
- ./ Si deseos almacenar el documento en otro formato diferente al de Word. selecciónolo de lo listo desplegable Guardar como tipo.

./ Pulsa Enter o has clic en el botón Guardar. Word vuelve al documento a la misma posición en la que estaba antes de ejecutar Guardar.

Es muy importante hacer notar que Guardar y Guardar como la primera vez hacen lo mismo, pero la segunda vez, Guardar guarda la información en el archivo existente y ya no te aparece el cuadro de diálogo. Pero la segunda vez Guardar como hace una copia de tu documento.

# IMPRESIÓN DE DOCUMENTOS

Para imprimir un documento de Word:

- ./ Clic en menú Archivo
- ./ Clic en Submenú Imprimir

![](_page_69_Picture_170.jpeg)

Impresora.- Te indica que impresora esta activa en ese momento para poder imprimir, en la flecha que esta de lado derecho te muestra la lista de impresoras que tienes disponibles para utilizar.

**Propiedades.-** Aquí puedes dar especificaciones del papel, de la forma de impresión, etc.

# **Intervalo de páginas.-**

Todo.- Imprime todo el documento. Página Actual.- Imprime la página donde tengamos el cursor. Páginas.- Imprime solamente las páginas que le indiques.\*

 $*$  En esta opción  $*$  Páginas:  $\boxed{1}$ hoja en específico. solamente imprimirás una

Imprime paginas individuales. Especifique su número separado por comas. Por ejemplo si deseas escribir dos veces la página 2 y una vez la página 8,

debes darle la siguiente instrucción.

Imprimir un rango continuo de páginas. Especifique la primera y la última separadas por un guión. Por ejemplo si desea imprimir las páginas de la 5 a la 12, debes darle la siguiente instrucción. •• *•• Págmas:* [5-12]

Combinación de los dos casos ateriores. Por ejemplo, para imprimir las páginas individuales la hoja 1, la hoja 3, de la 5 a la 12 y la hoja 14. debes dar la siguiente instrucción.

••· **Pág1nªs: jl <sup>1</sup> 3,5-12,14l** 

**(OplaS**  Número de copias:

![](_page_70_Figure_12.jpeg)

 $\overline{1}$  $\Box$  Intercalar Aquí le indicarás a la computadora si deseas que imprima más de un juego y ella imprimirá primero las hojas 1, luego las hojas 2, etc.

En esta opción podrás copias decirle que intercale los Numero de copias: juegos que primero imprima una copia y luego otra con solo oprimir clic en el recuadro donde dice Intercalar.

![](_page_70_Figure_16.jpeg)

![](_page_70_Figure_17.jpeg)

![](_page_70_Picture_193.jpeg)

Una vez que hayas terminado de darle indicaciones a Word XP solamente da clic en el botón Aceptar.